# Guía Escenario 2

B. Sección VDI • Utilizar el hipervisor XCP-g o cualquier otro hipervisor de la lista (Vsphere, XenServer, oVirt, Hiper-V)

• Asignar una máquina virtual a un usuario o Puede utilizar cualquier método de autenticación, Local (base de datos interna de UDS Server), AD de MS, eDirectory, etc. o La máquina virtual puede ser cualquier versión de Windows o distribución de Linux • Se compartirá cualquier sistema operativo en la máquina virtual.

#### Prerrequisitos

- XCP con al menos 5 gb RAM (recomendable 6GB)
- UDS Server 2.2 (ova)
- UDS Tunneler 2.2 (ova)
- Dentro del XCP (Windows 7 con 2GB ram)
- Carpeta compartidas de un tamaño de 50 GB (o utilizar freenas)
- Vmware Workstation 15.0

Creando Compartido para XCP (Donde se almacenarán máquinas virtuales)

Compartiendo carpeta en maquina física

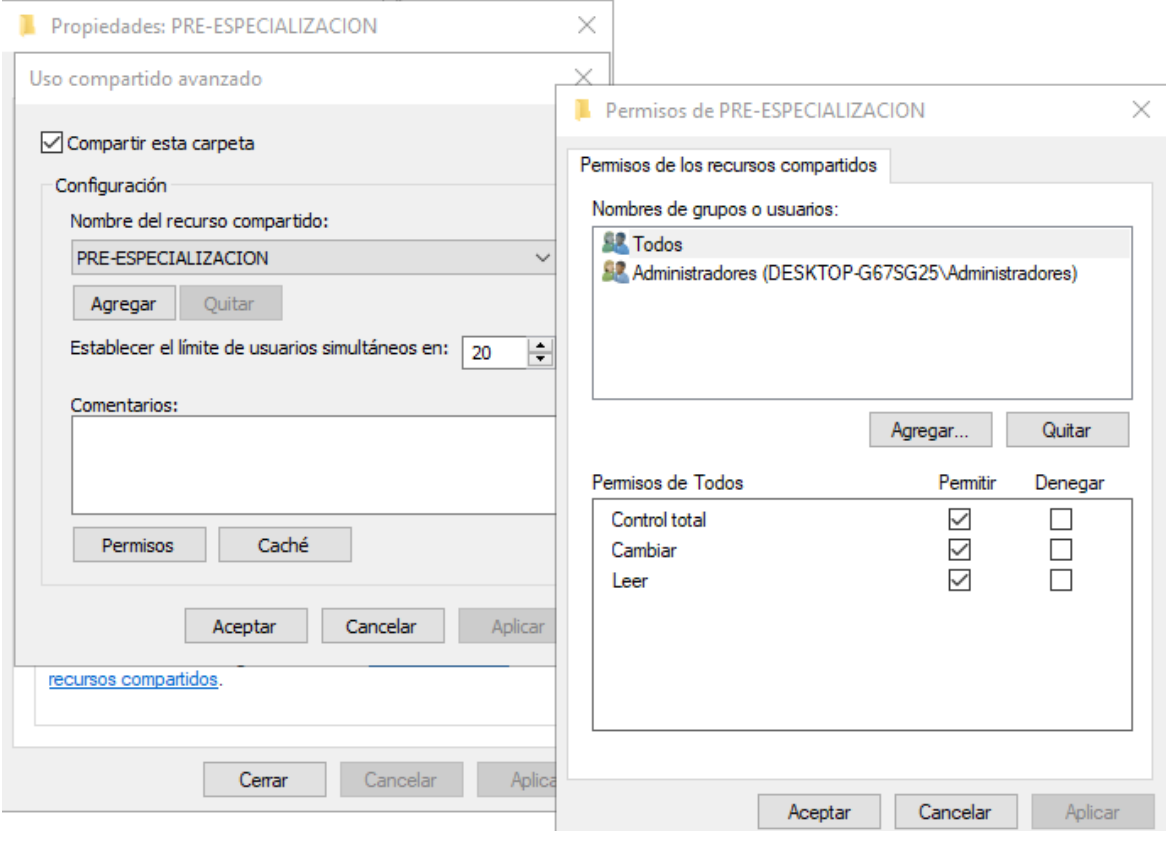

Una vez compartida crearemos en XCP el nuevo recurso compartido

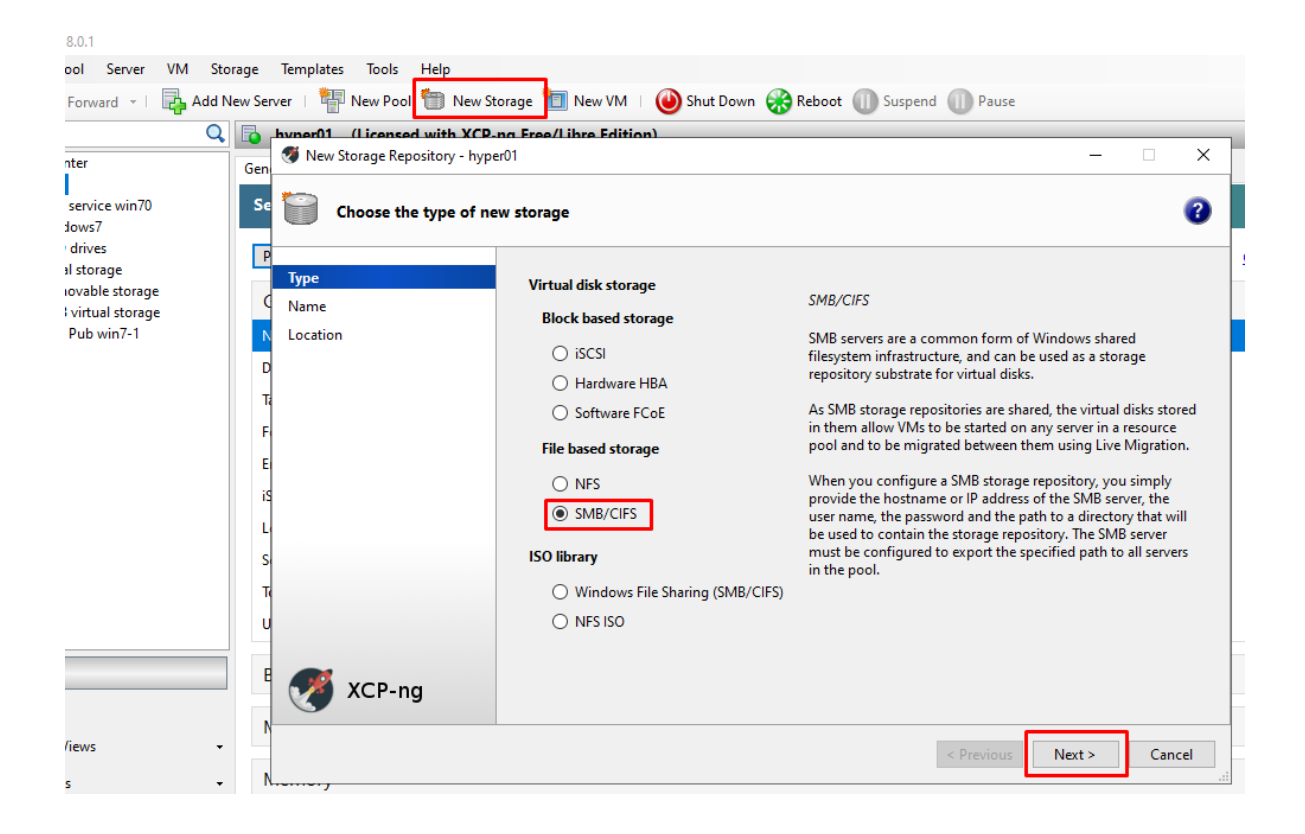

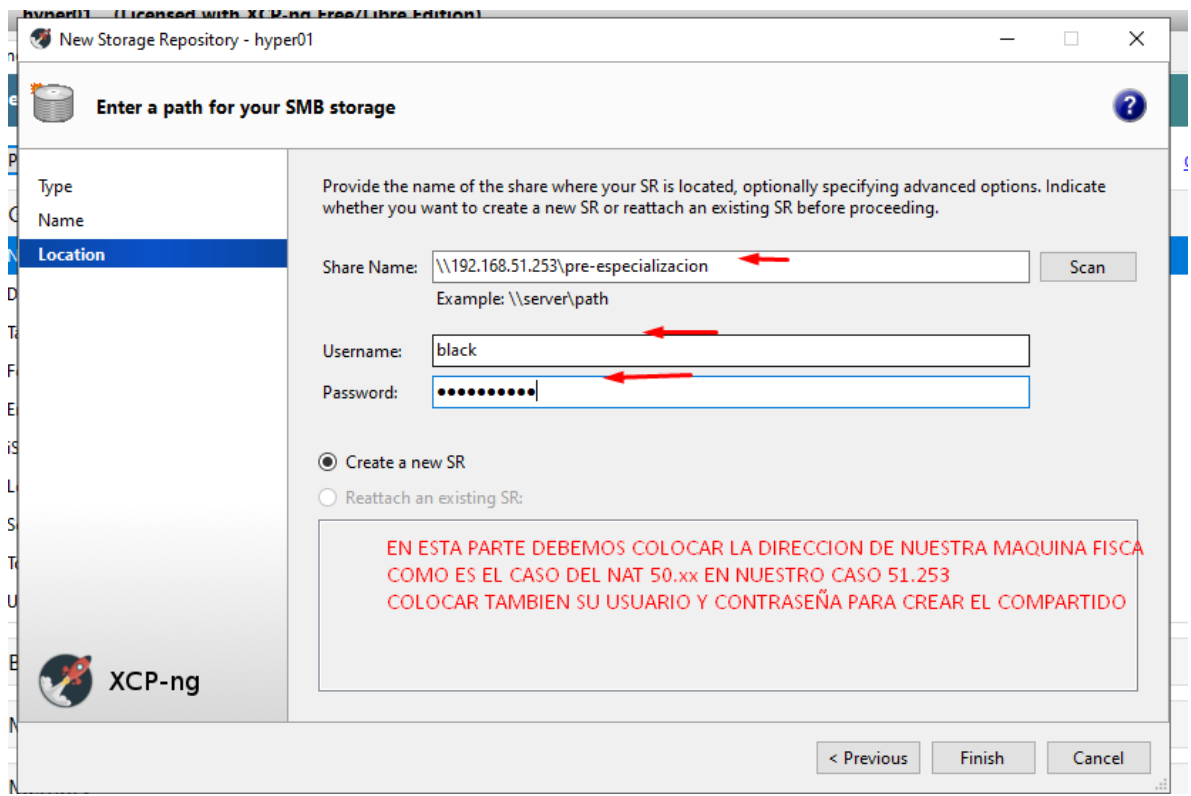

#### Desde quedarnos de esta manera

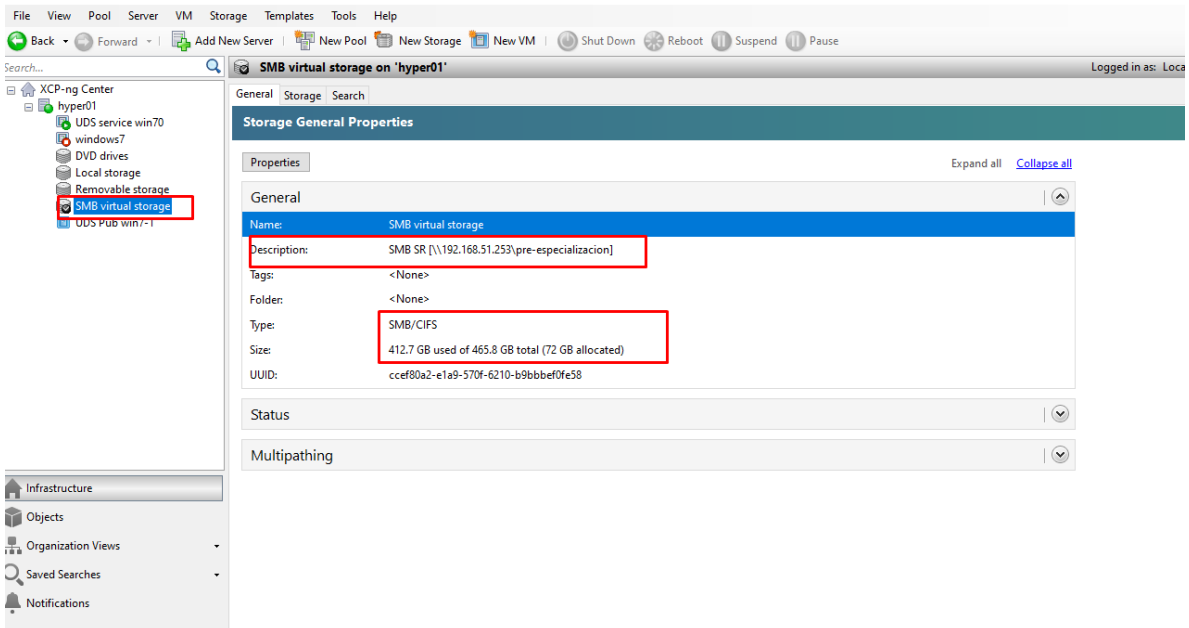

Procedemos a crear la maquina virtual con Windows 7

Una vez instalada la maquina Windows 7 debemos instalar el navegador Firefox e ingresar a la ip de nuestro UDS para instalar

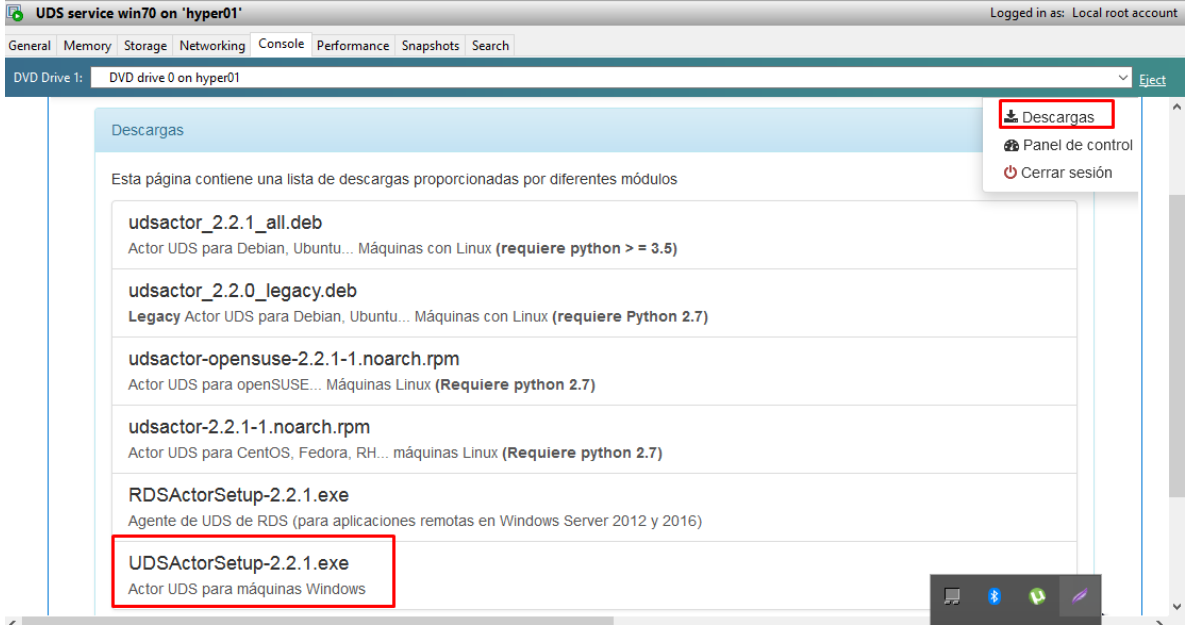

En el ultimo paso de instalación nos pedirá una llave de seguridad que obtendremos desde la interfaz de uds

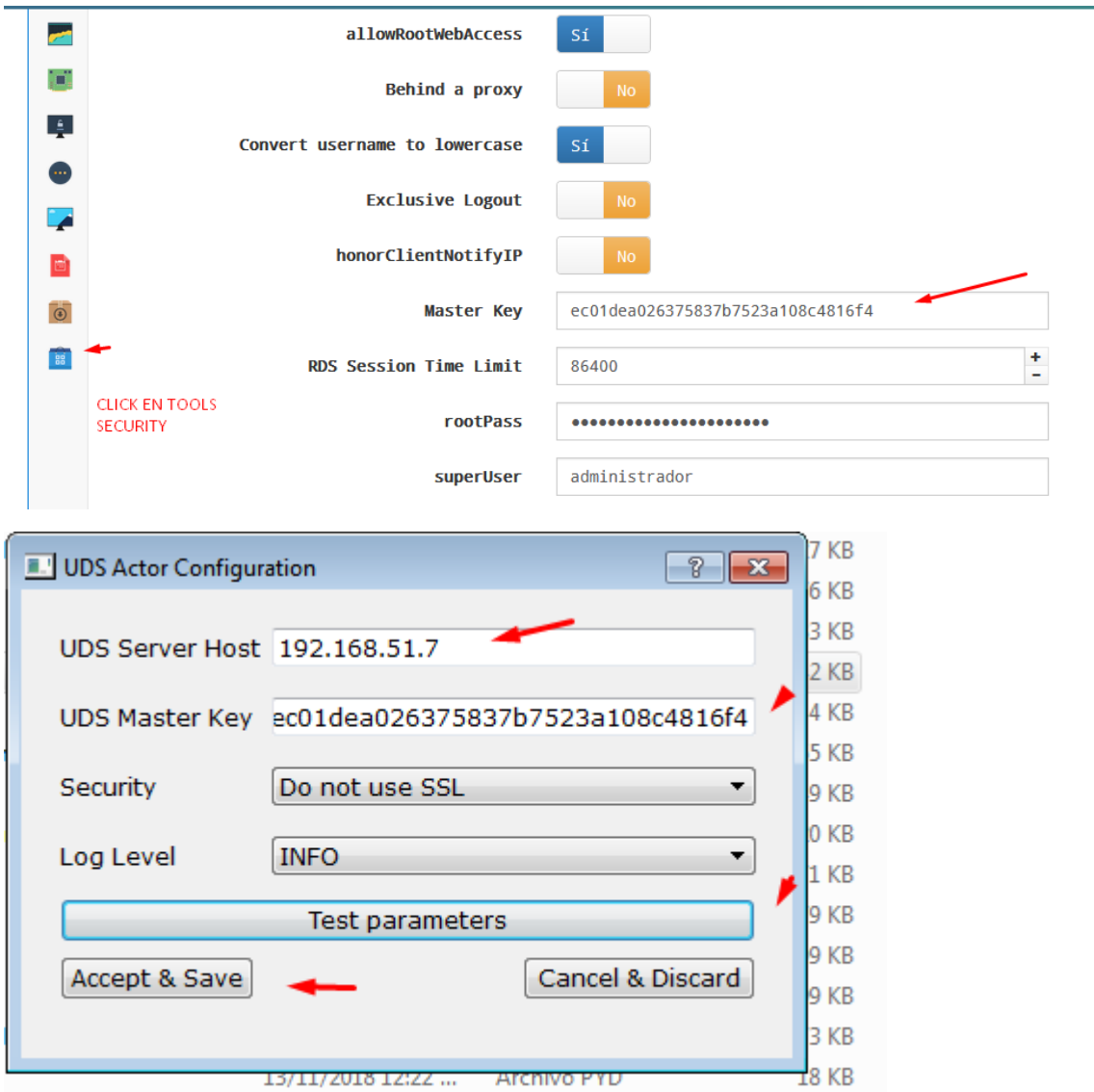

### **Configurando UDS**

Paso importante el equipo Windows 7 debe estar apagado para realizar la configuración de la plantilla

Paso 1 Crear la conexión desde UDS a XCP

Servicios

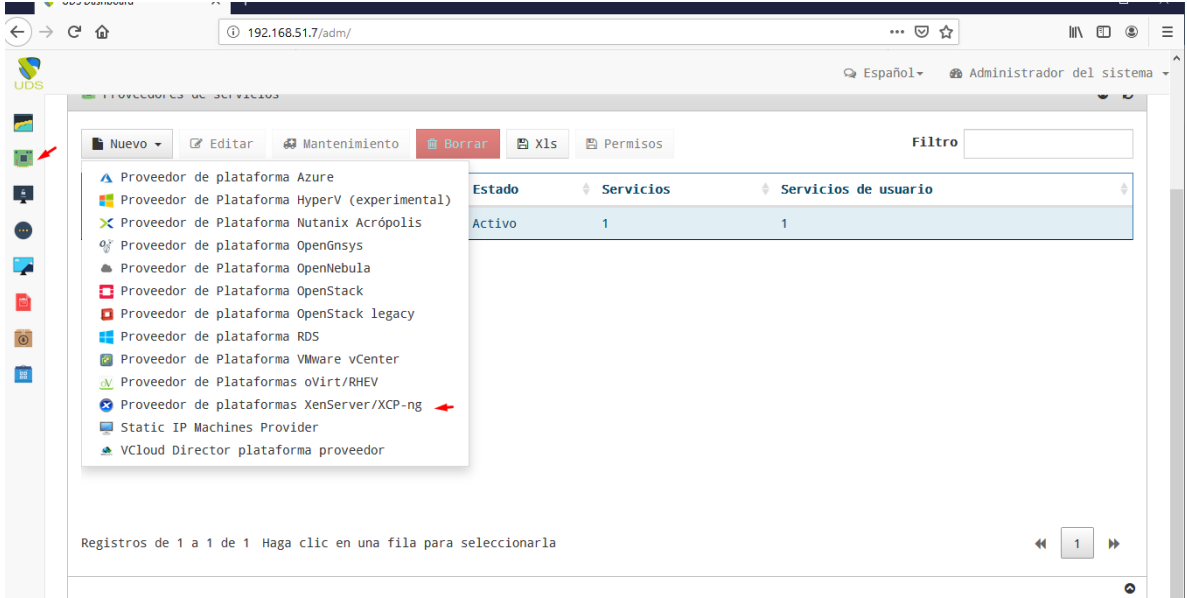

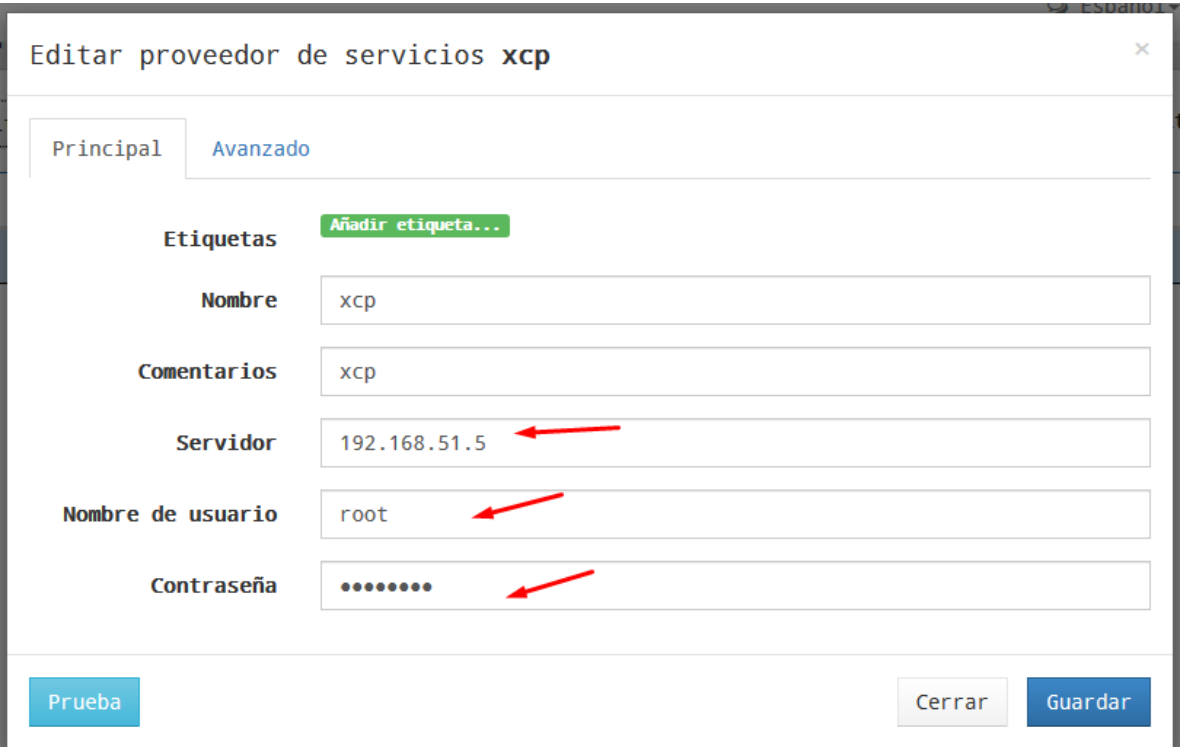

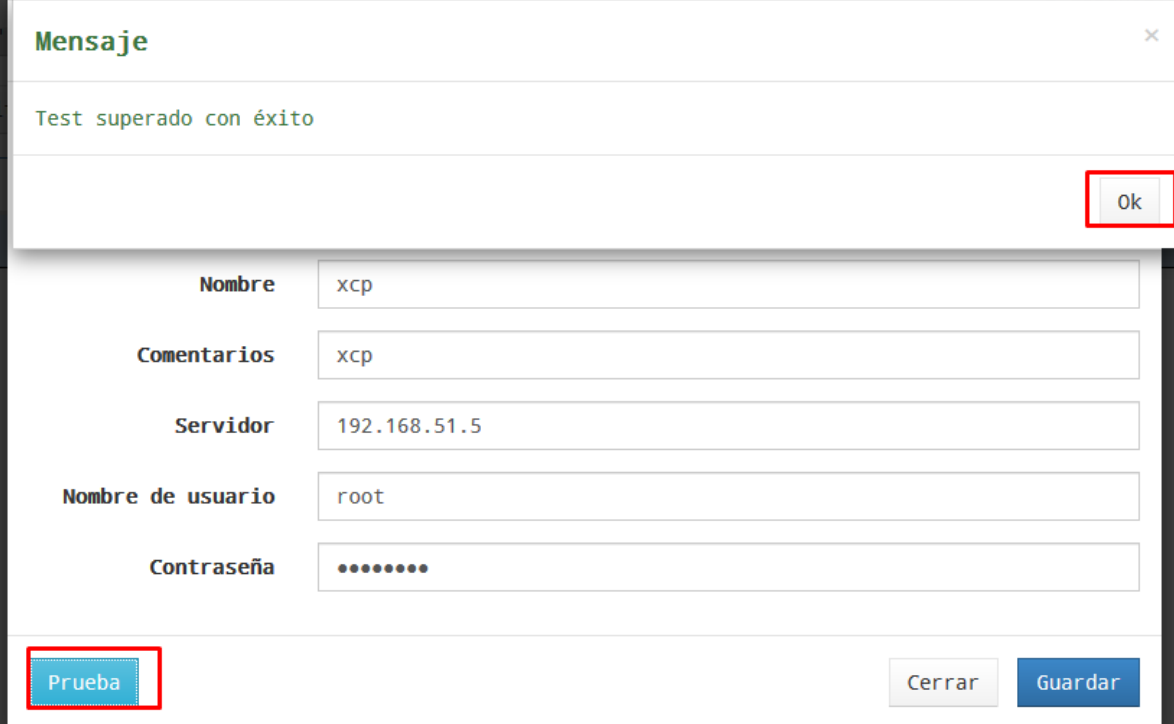

### Paso 2

# Damos click abajo en servicios

÷

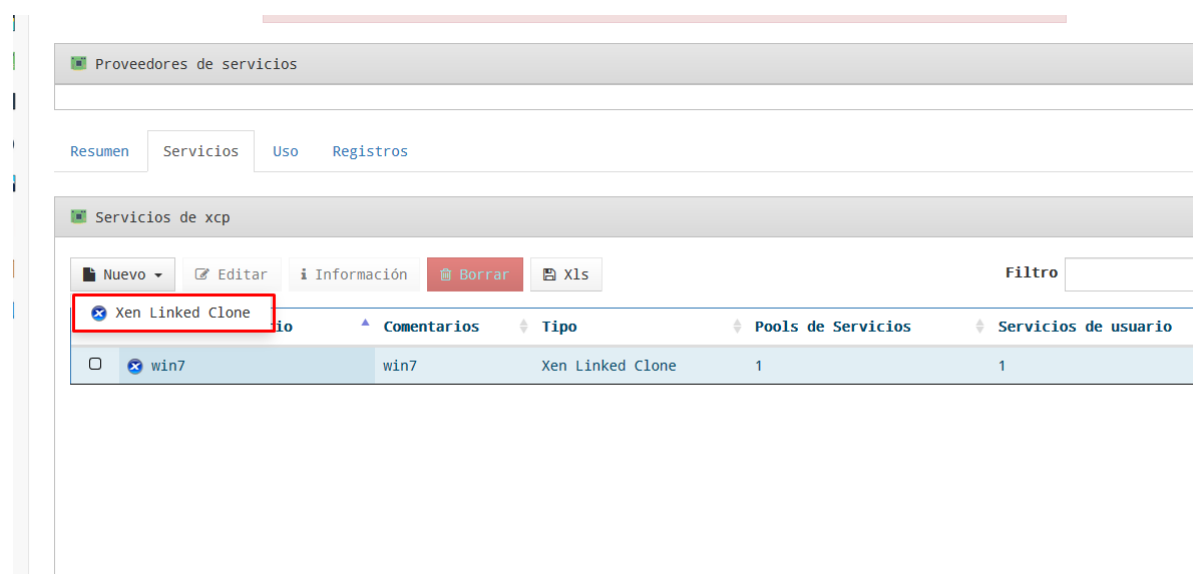

Crearemos la plantilla para clonar

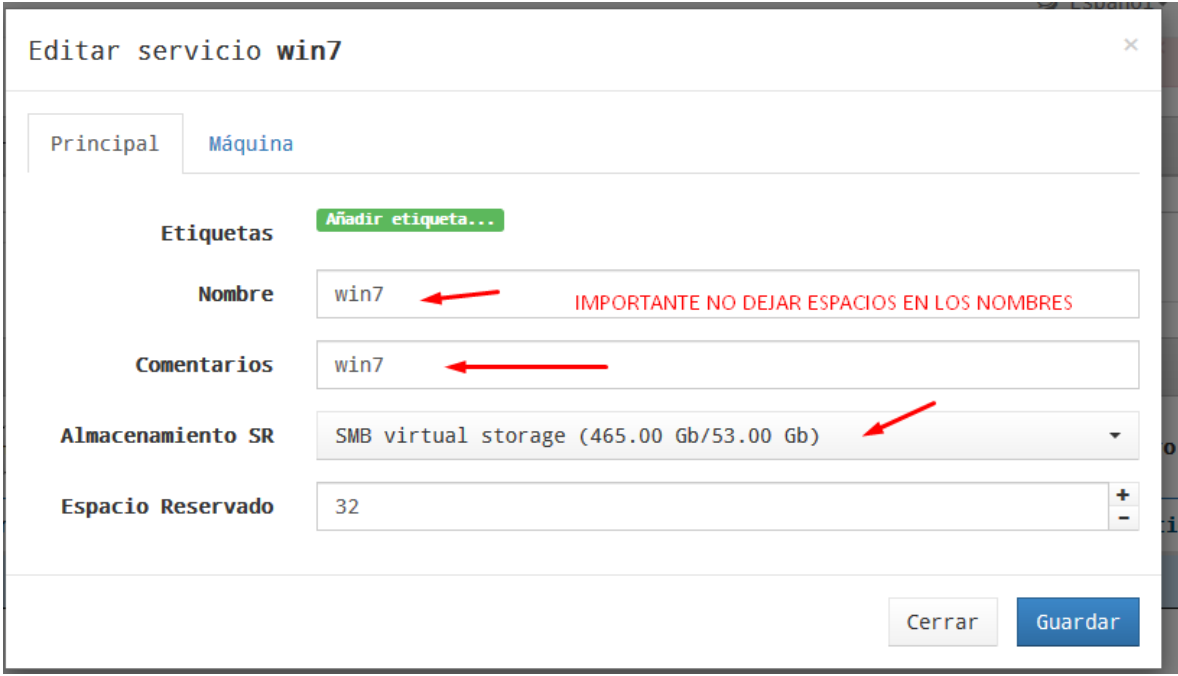

# Dejar estos datos

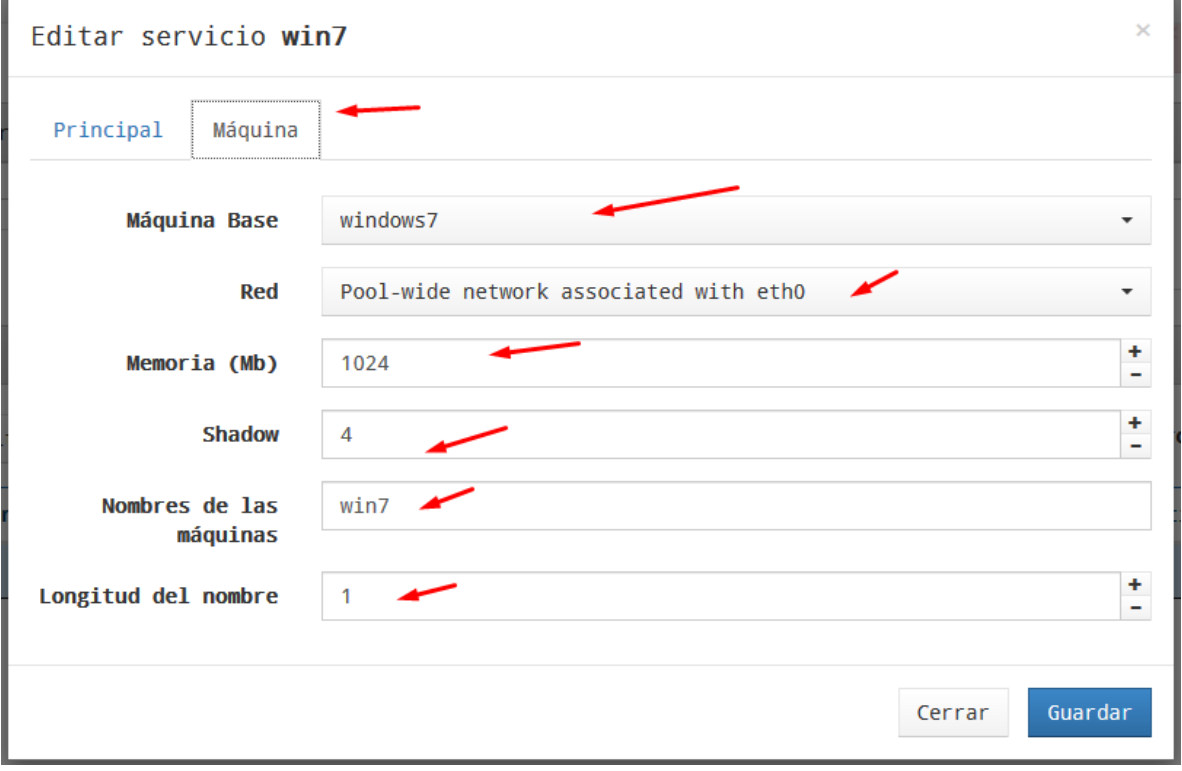

Siguiente Paso crearemos un Autenticador Local

# Autenticadores

UDS Enterprise Free Edition 4 Autenticadores actuales  $\circ$   $\circ$ Filtro ■ Nuevo • *C* Editar **图 X1s** 图 Permisos **Autenticador Active Directory**  $\frac{1}{2}$  Comentarios ♦ Prioridad Etiqueta  $\angle$  Usuarios A Autenticador Azure AD N Autenticador eDirectory utec  $\mathbf{1}$ utec  $\mathbf{1}$ Mutenticador IP S Autenticador Regex LDAP Autenticador SAML R Base de datos interna SimpleLDAP Authenticator

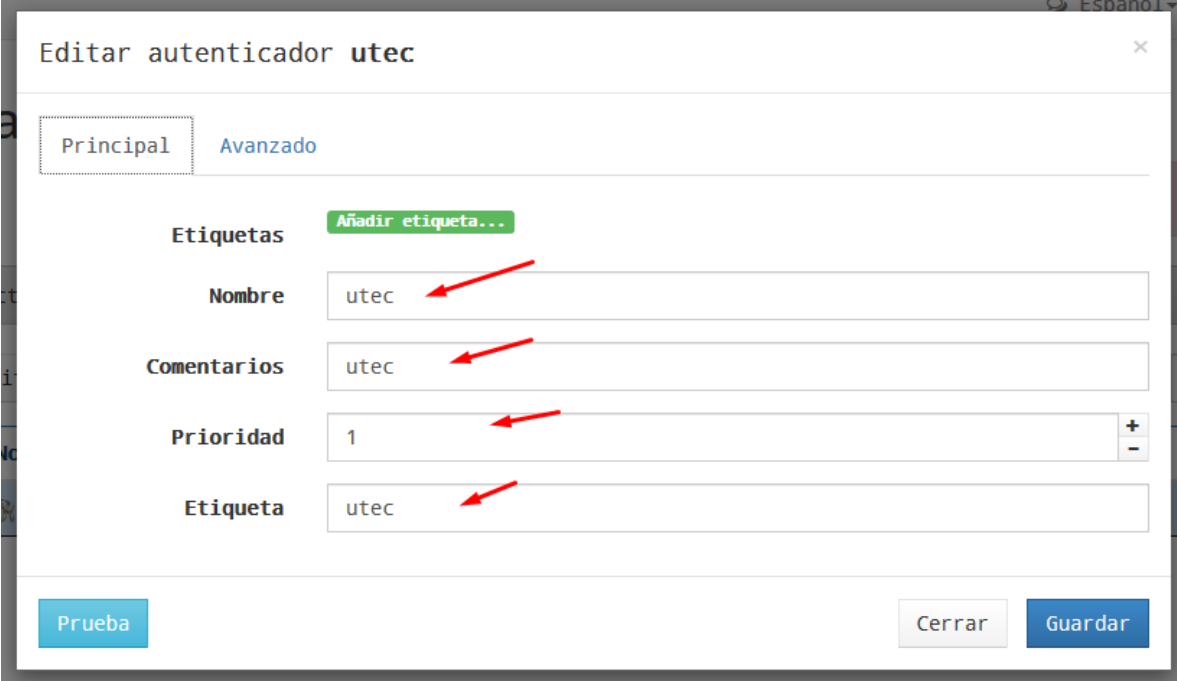

Luego damos click abajo y configuramos lo siguiente

Creamos usuario

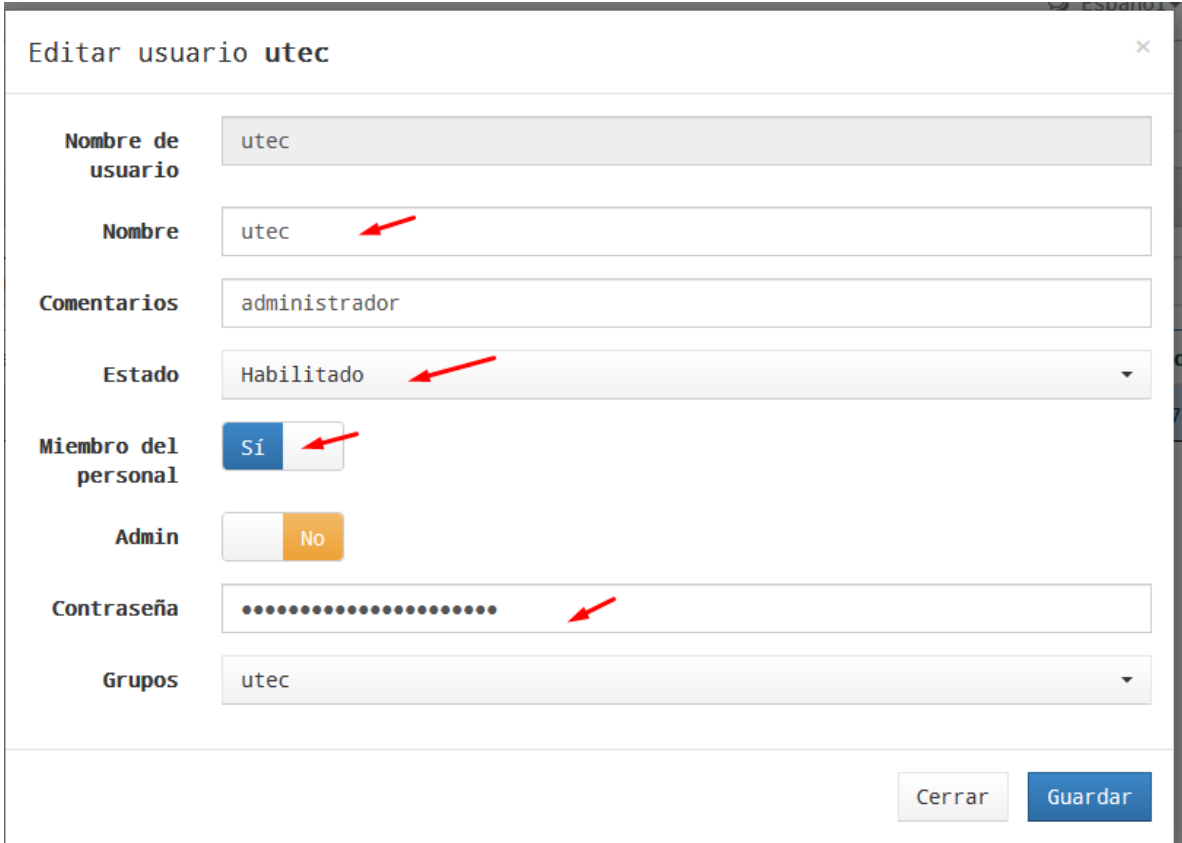

### Creamos grupo

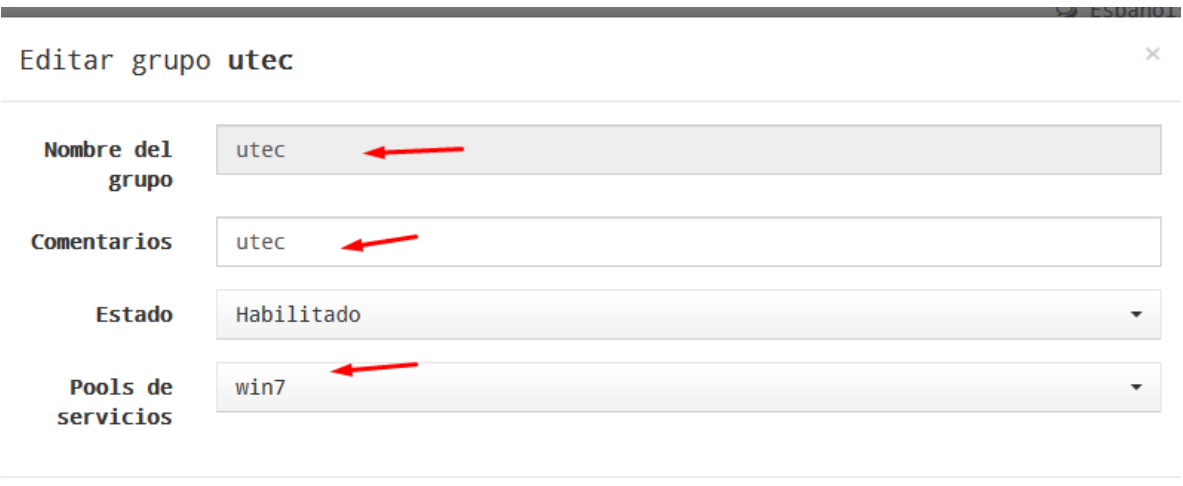

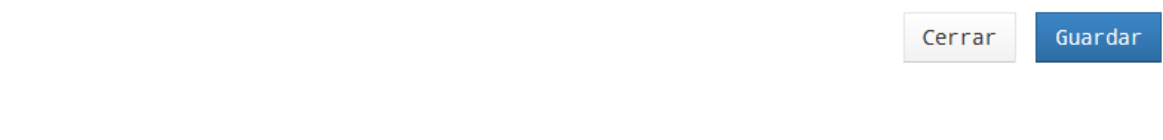

Ahora crearemos el OS Manager

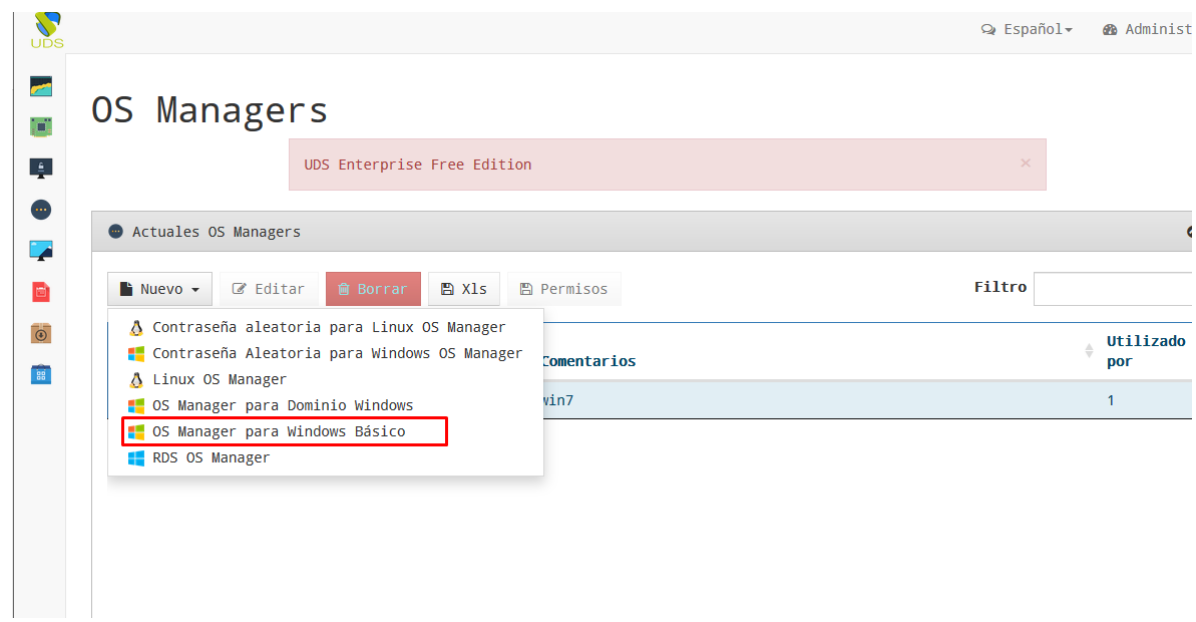

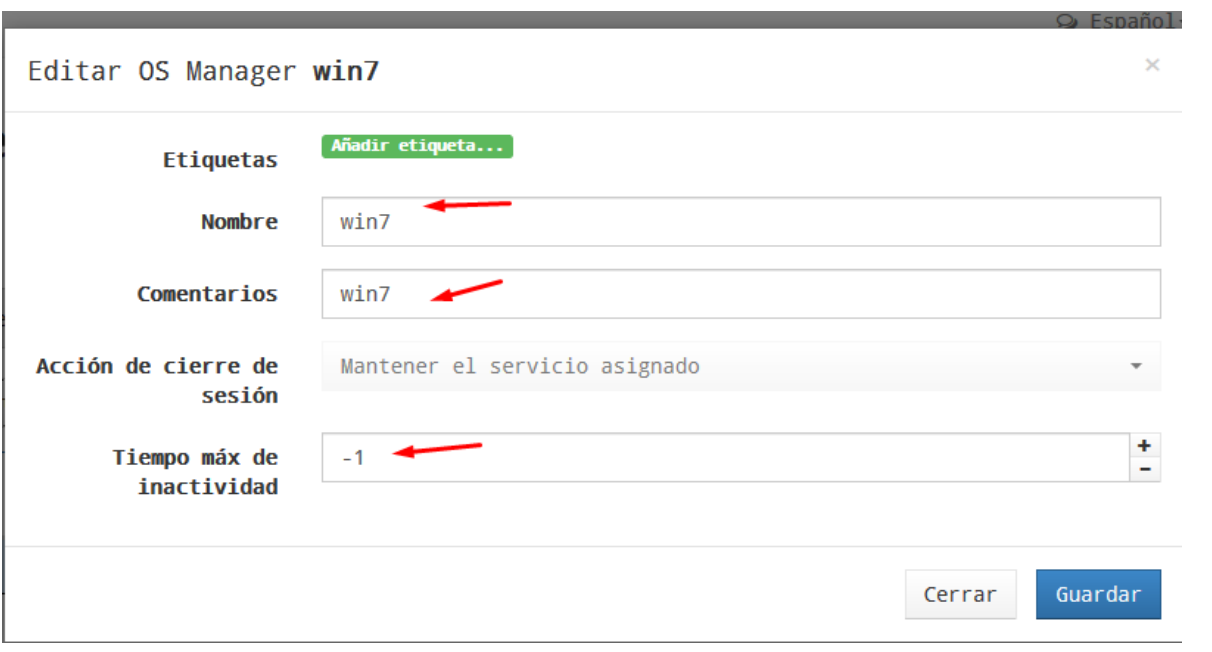

Primero creamos la CONECTIVIDAD DIRECTA

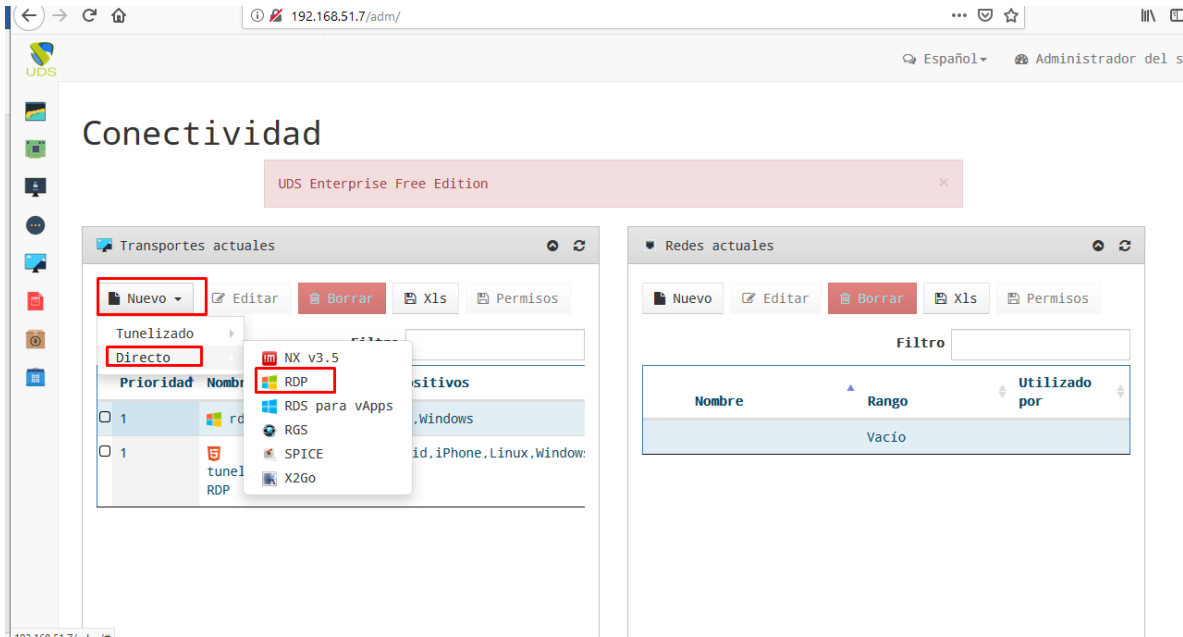

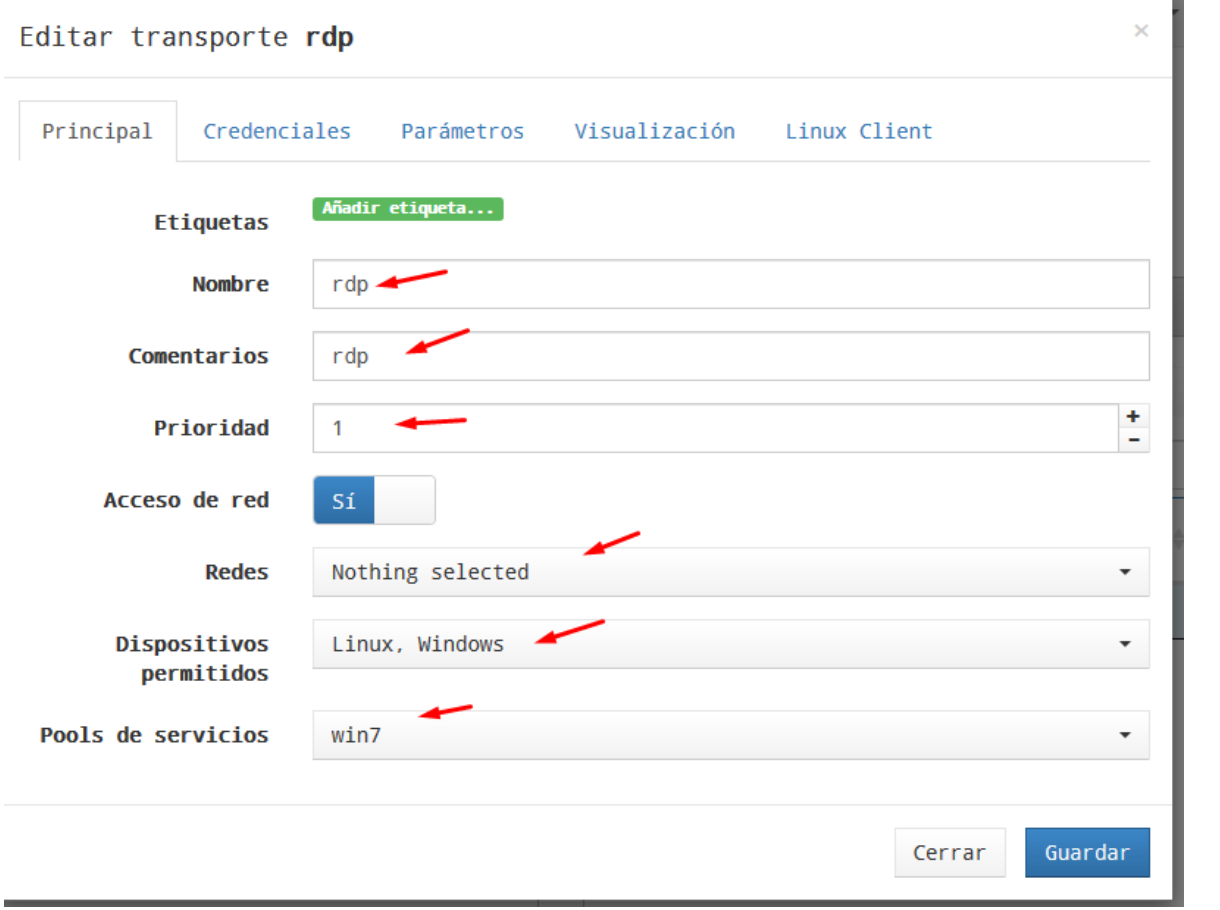

Importante aca se coloca usuario y pass que tiene el Windows 7 creado

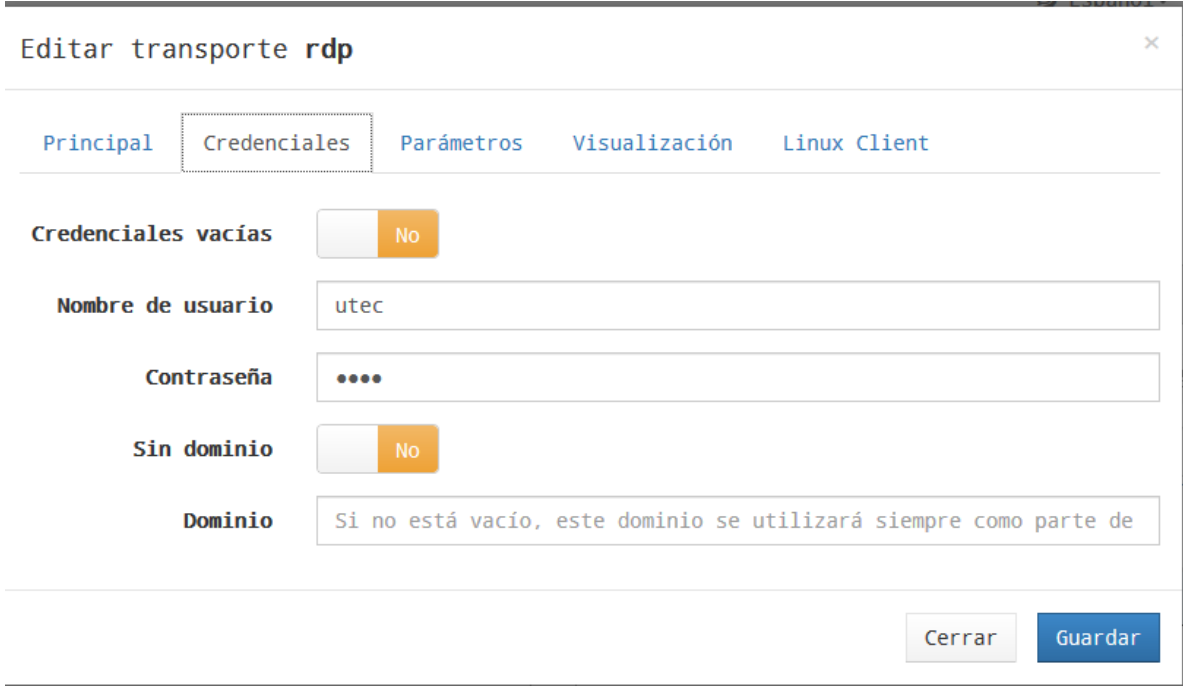

Creamos el pool de servicios en este paso es importante verificar los logs se tarda alrededor de 15 a 20 minutos y debemos ver los logs para verificar que esta funcionado el proceso

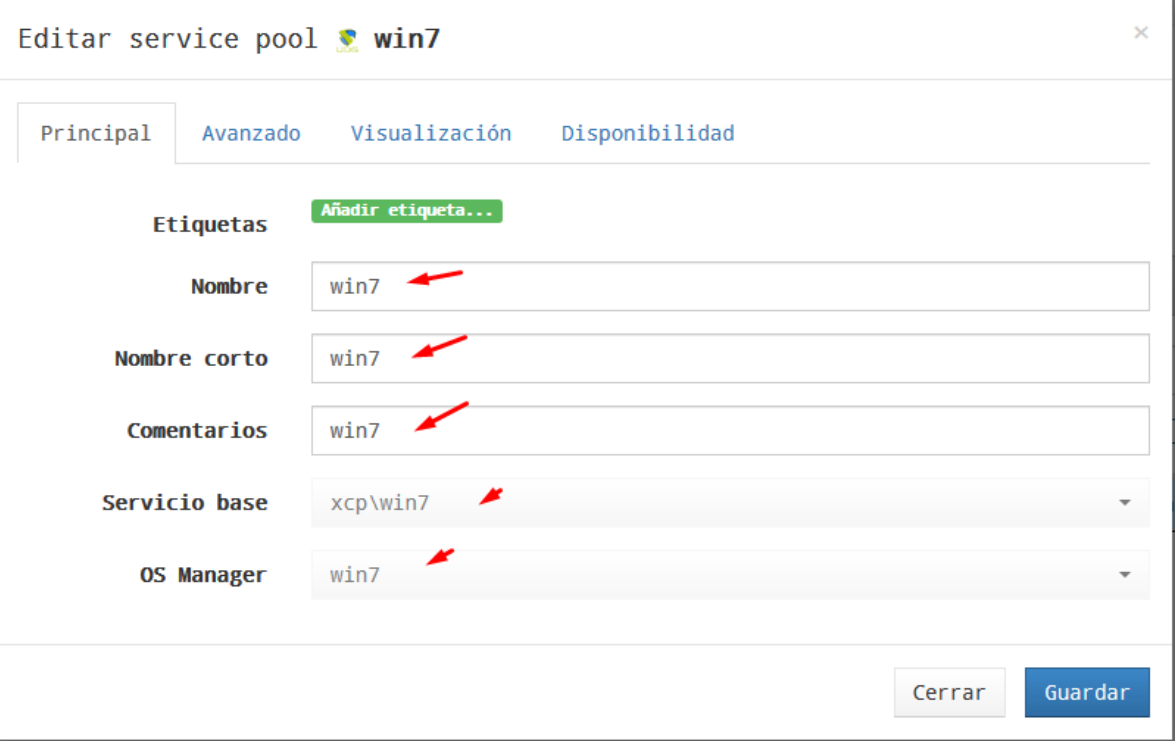

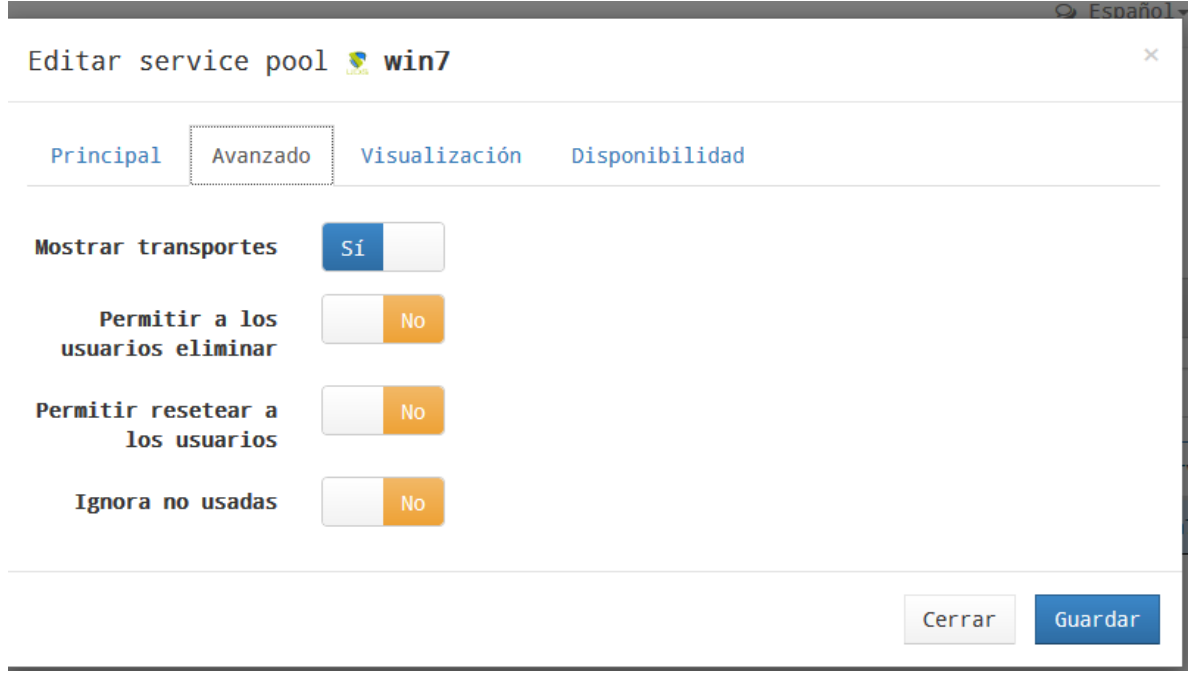

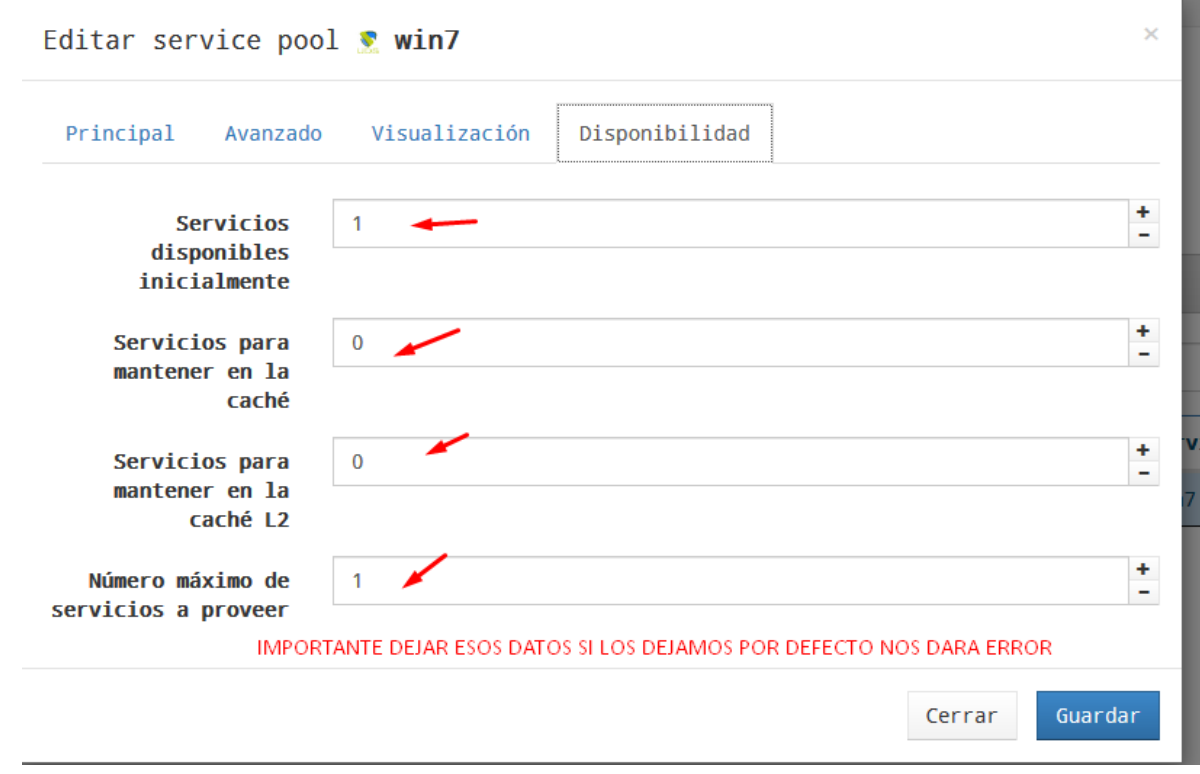

### UNA VEZ CREADA DAMOS CLICK ABAJO Y VERIFICAMOS PUBLICACIONES

ESTE PASO DEBE QUEDAR VALIDO

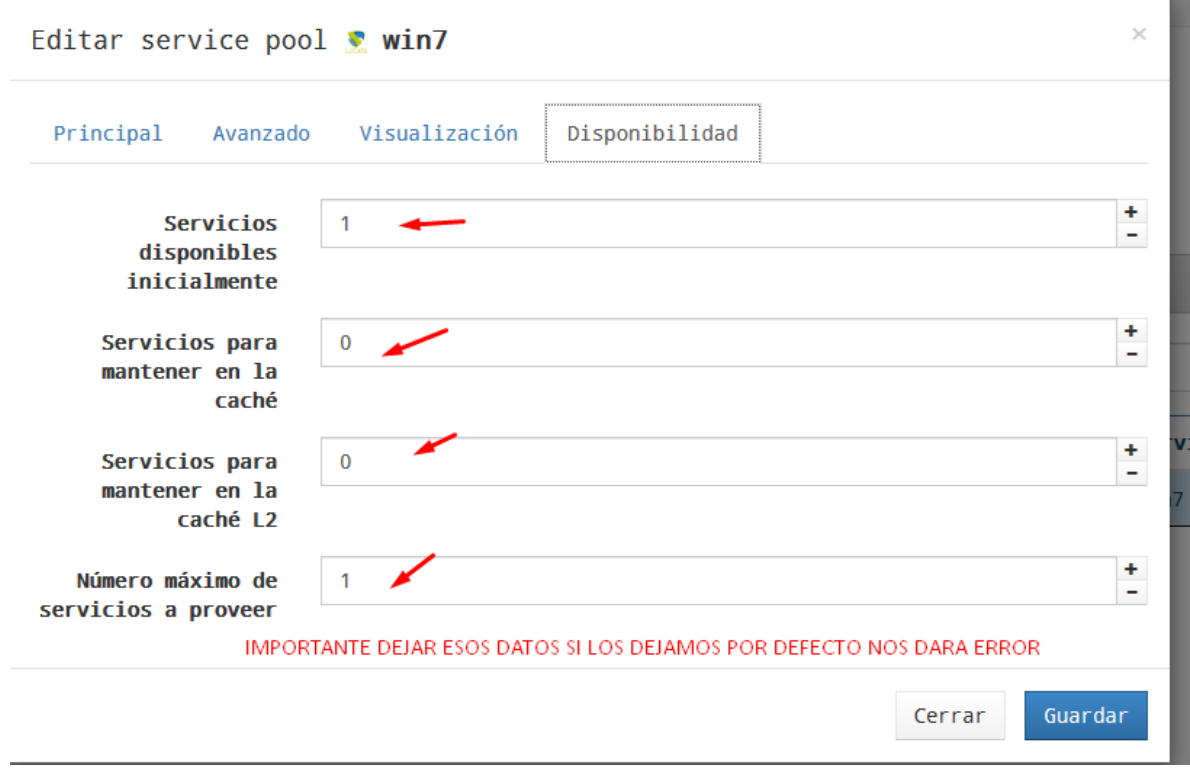

ACA DEBEMOS ESTAR PENDIENTE DE LOS LOGS YA QUE EL PROCESO SE TARDA UN POCO SI TODO ESTA CORRECTO NOS DEBE QUEDAR DE ESTA FORMA

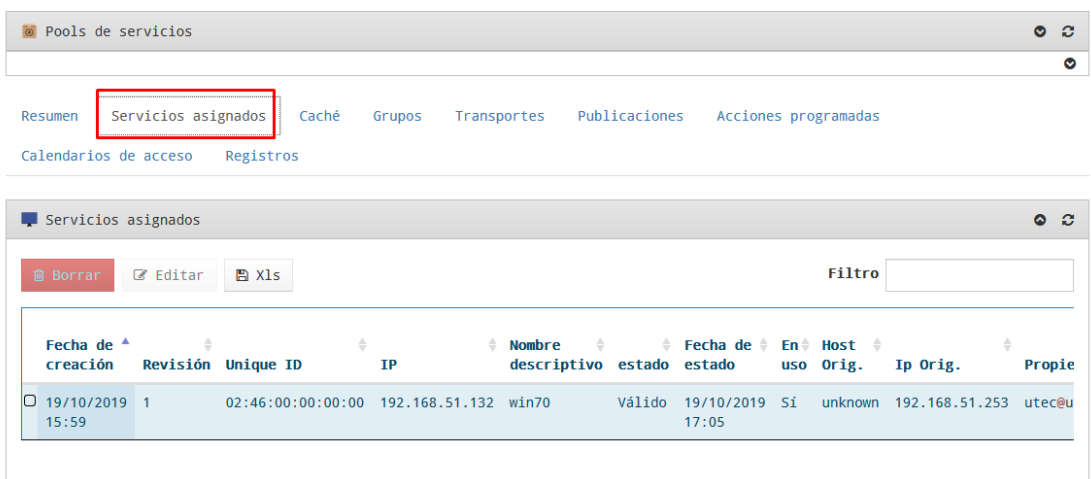

DEBEMOS VERIFICAR EN NUESTRO XCP QUE SE CREEN LOS SIGUIENTE ELEMENTOS

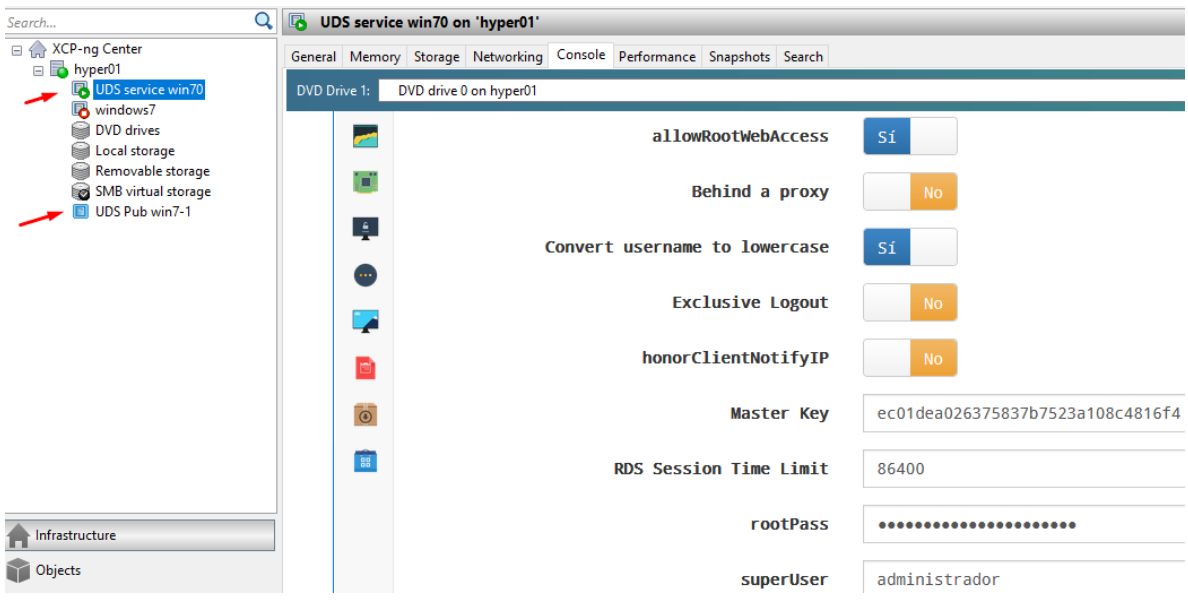

UNA VEZ VALIDADO INGRESAREMOS AL PORTAL UDS en este caso como el usuario utec y verificaremos lo siguiente

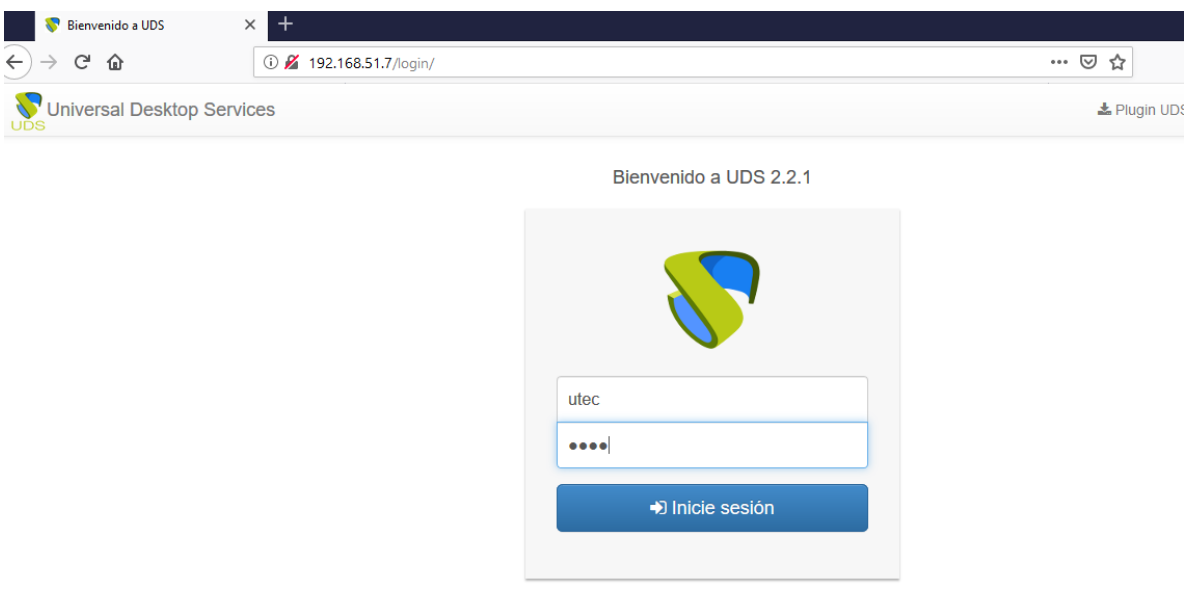

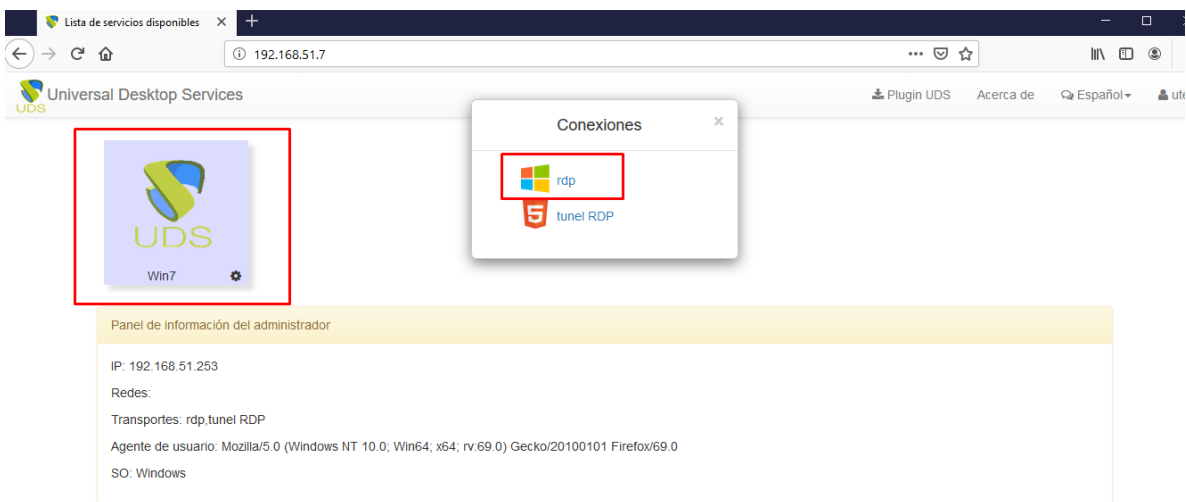

### Nos levantar un escritorio remoto

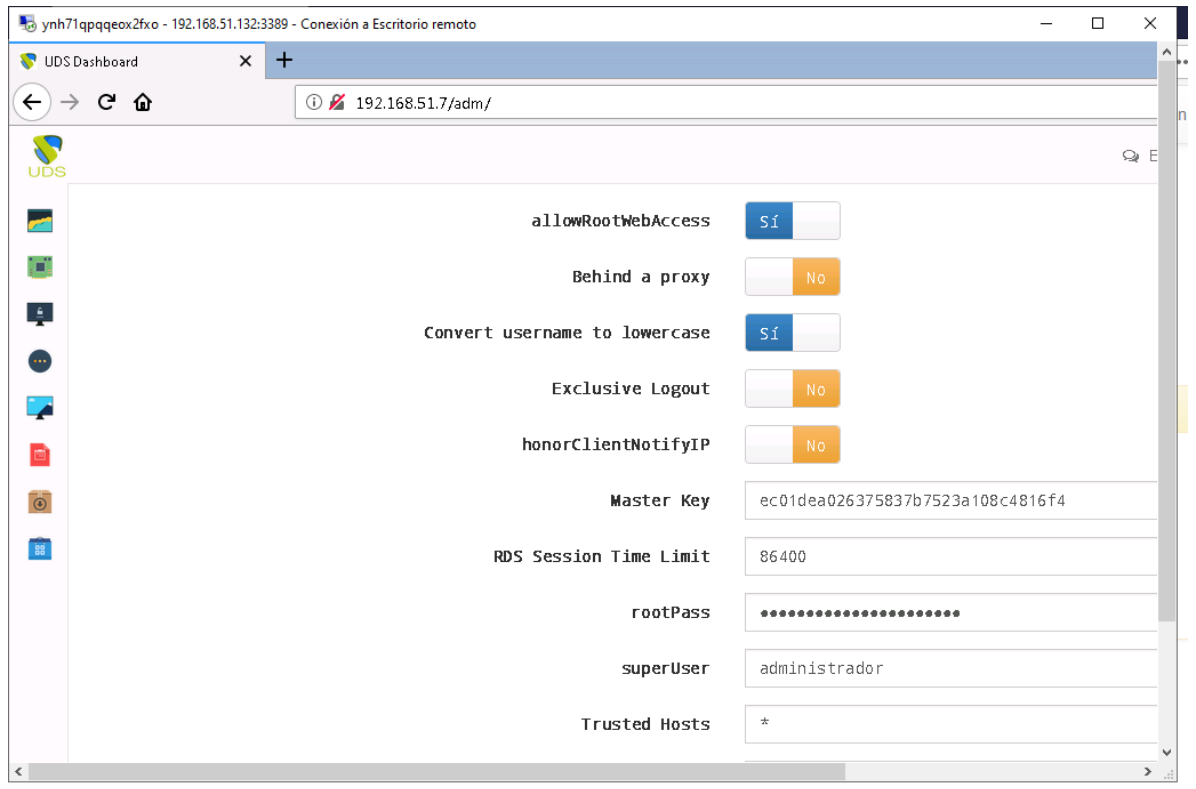

# Paso adicional Configurar UDS Tunneler

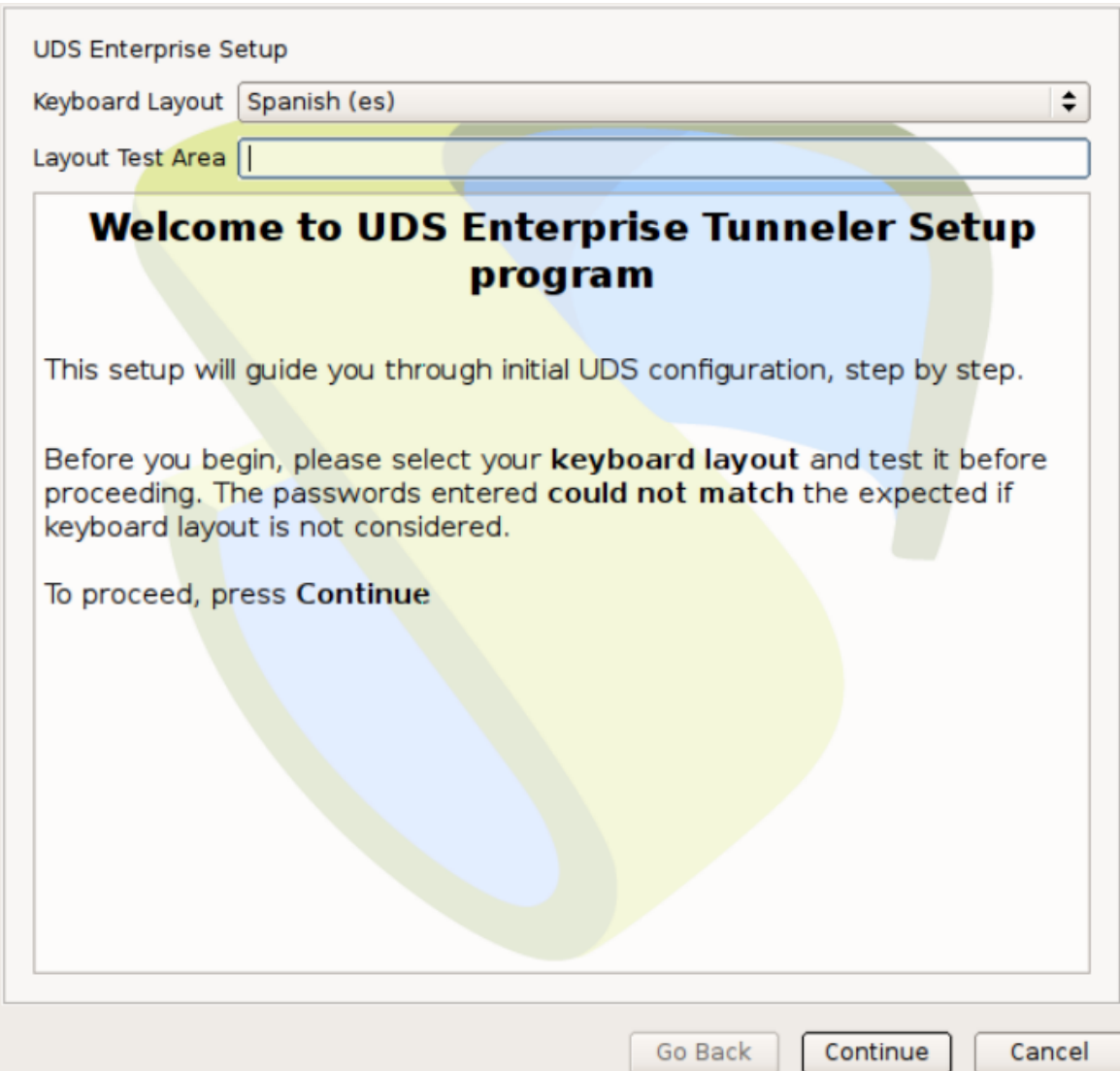

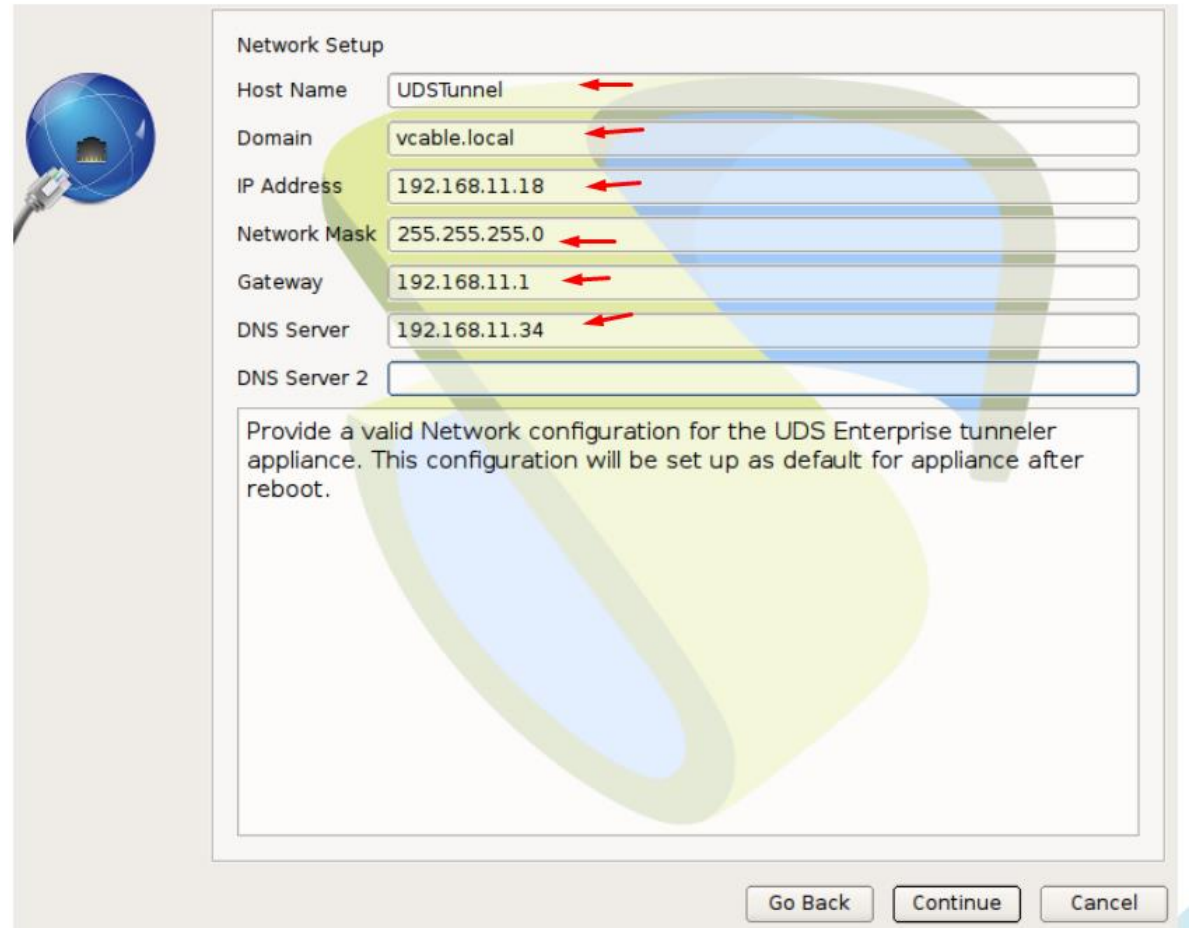

Aca colcaremos la ip de nuestro UDS

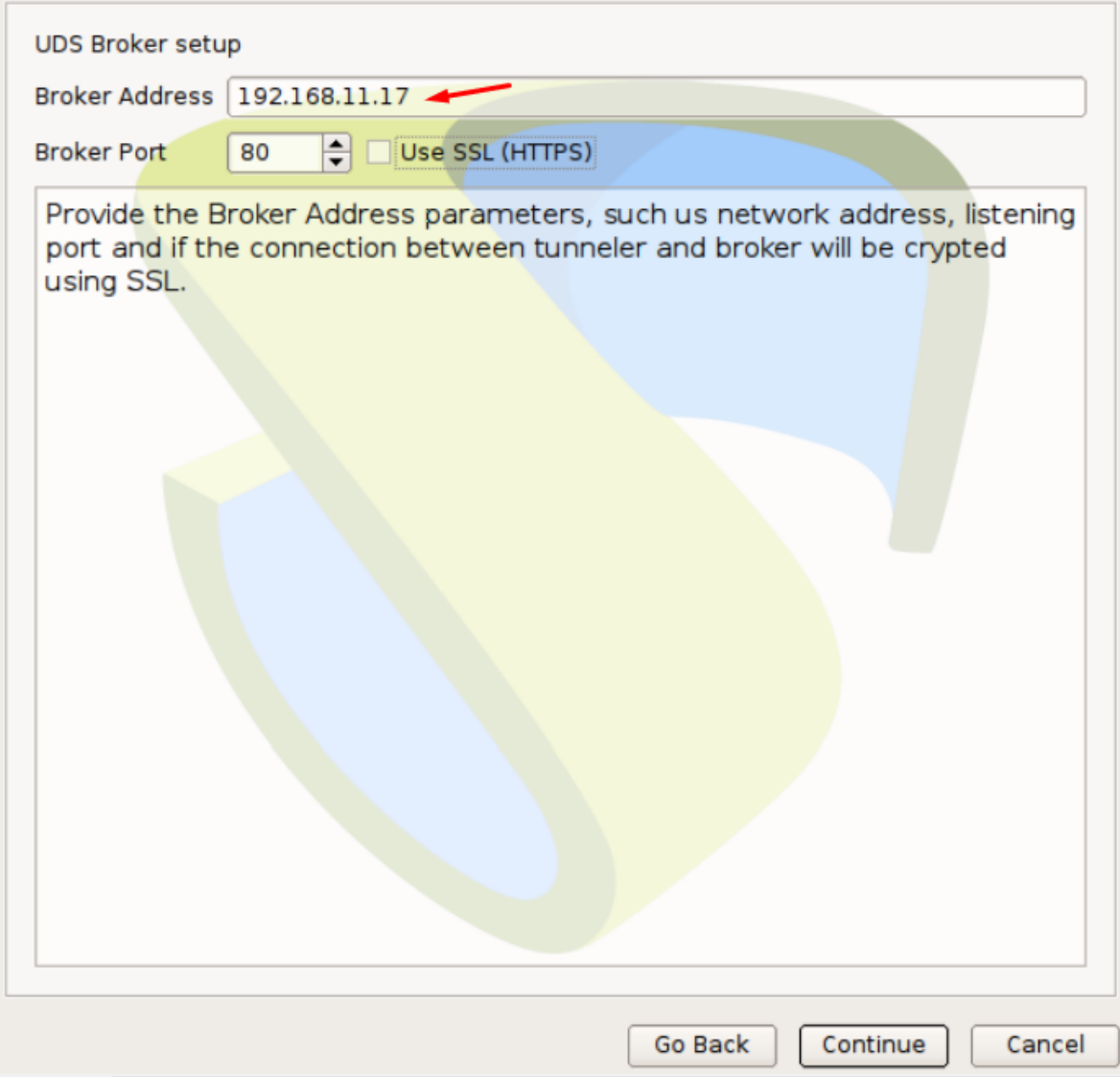

Colocaremos el password del túnel

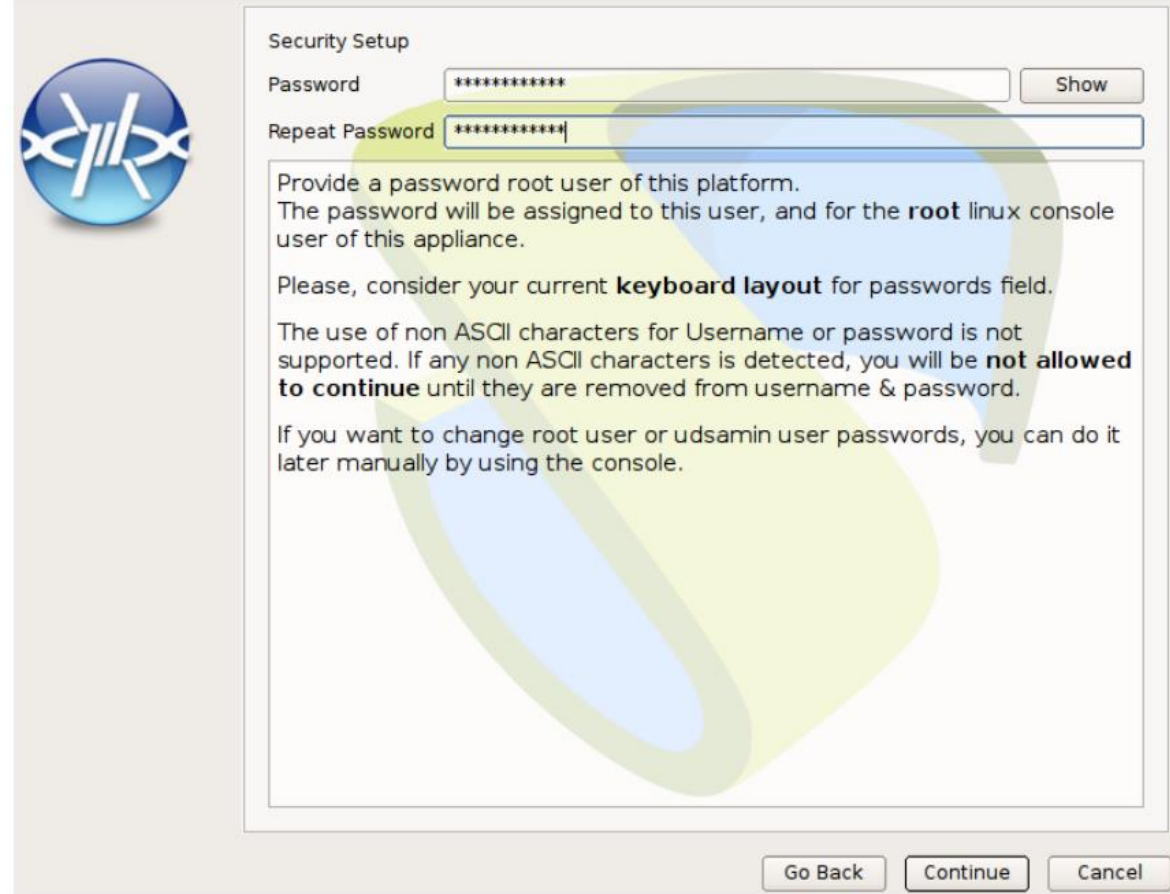

A nuestra configuración le agregaremos en la parte de conectividad lo siguiente

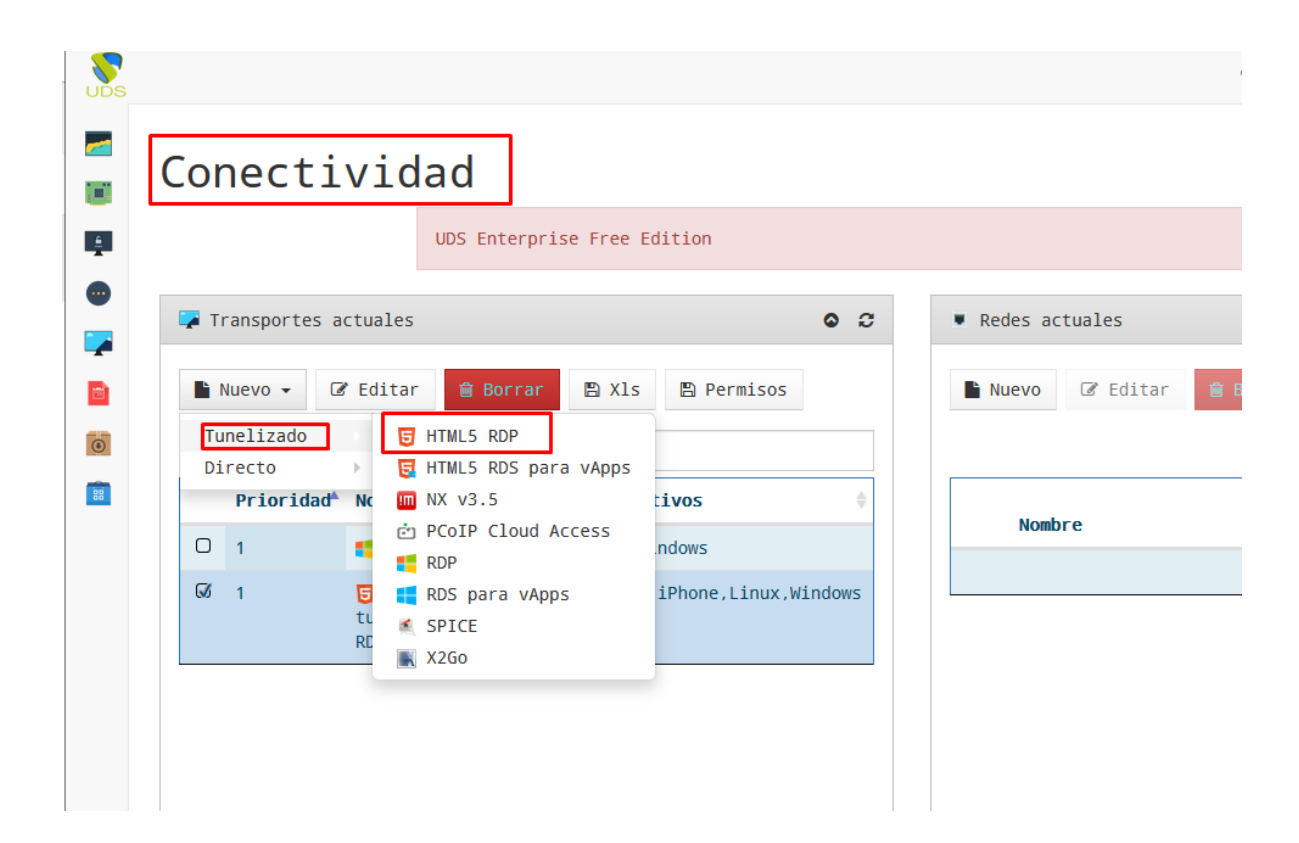

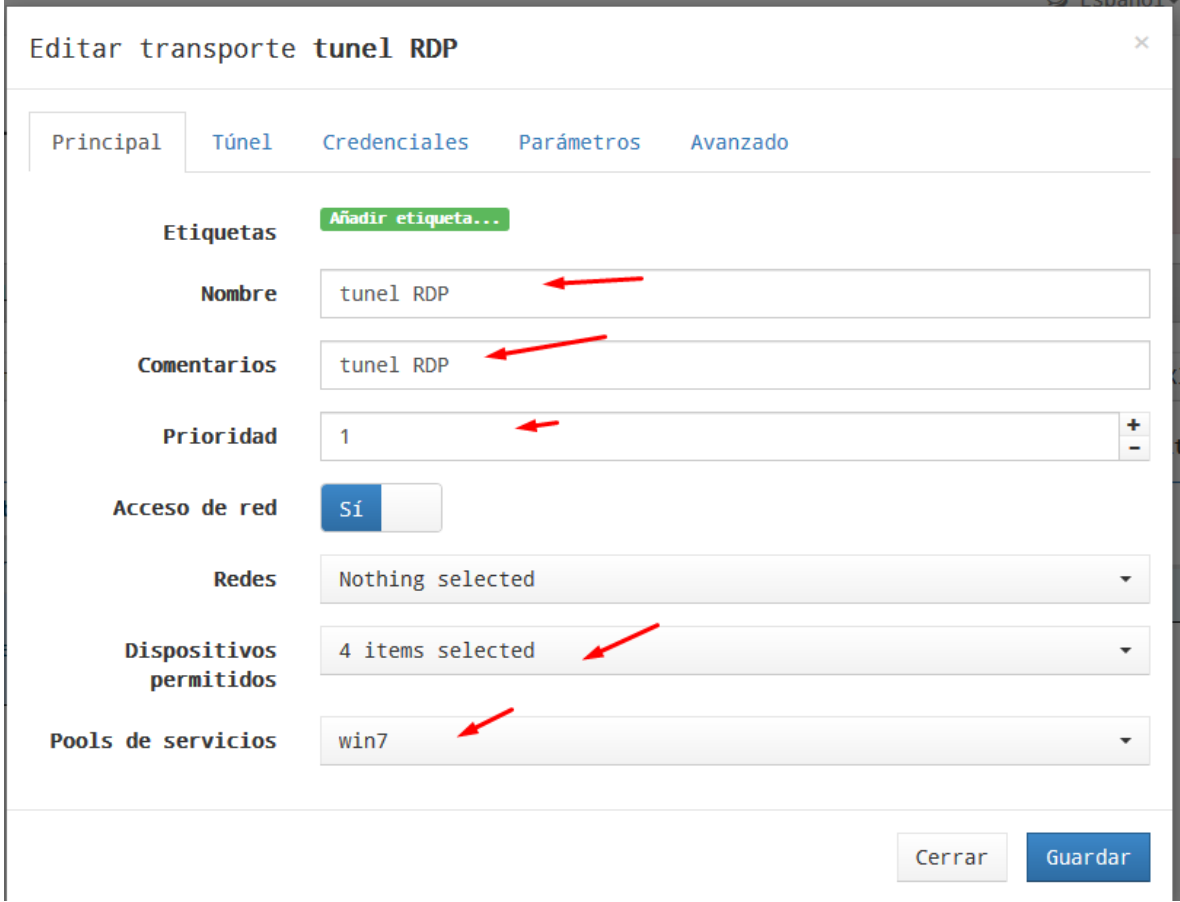

# Aca colocamos la ip de nuestro uds

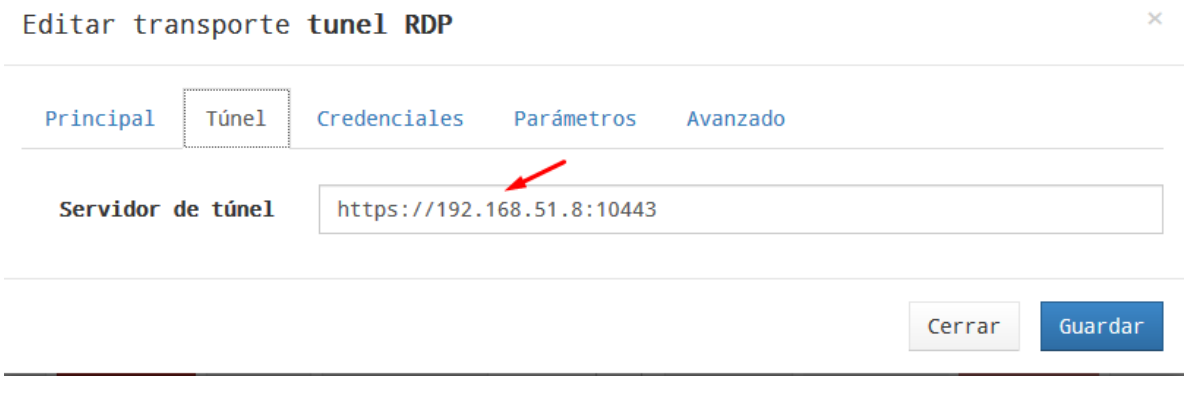

Credenciales de nuestro winodws 7

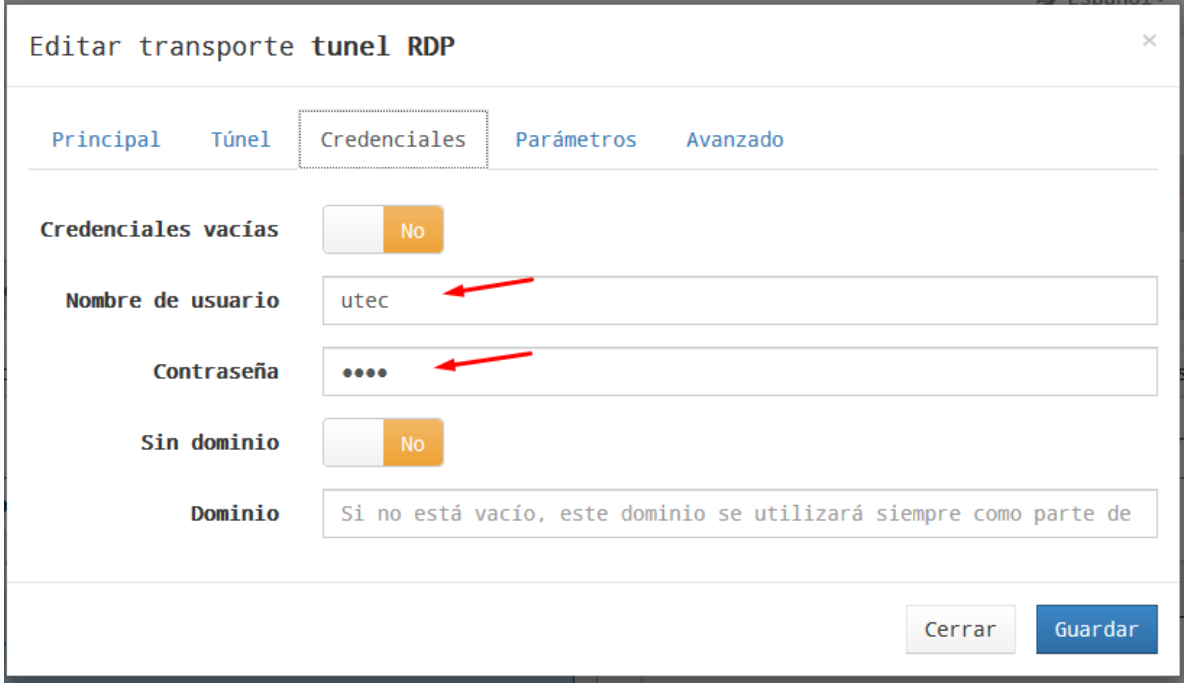

Una vez creado debemos ir al pool de servicios a asignárselo

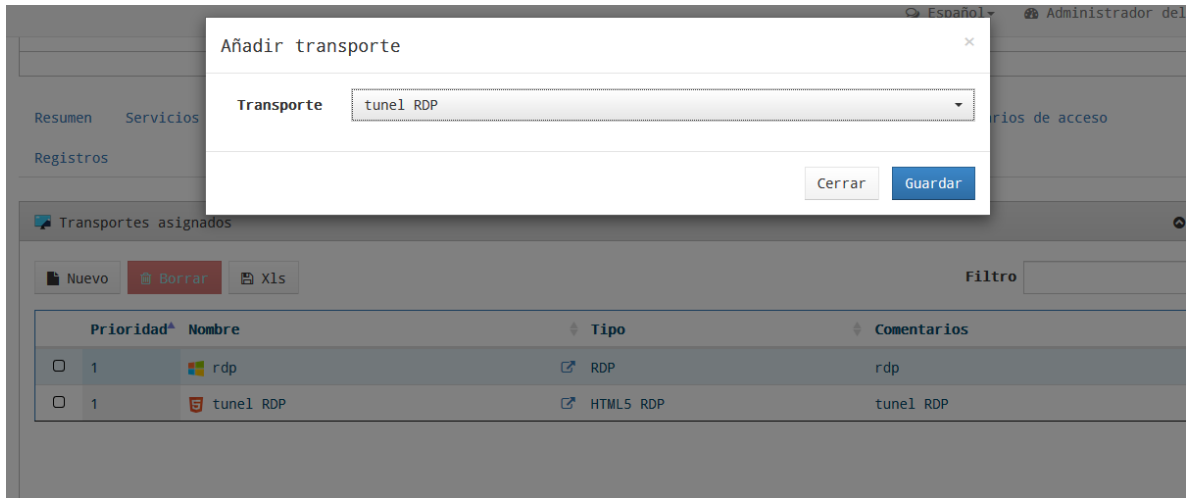

Ahora ingresamos al portal con el usuario utec y validamos

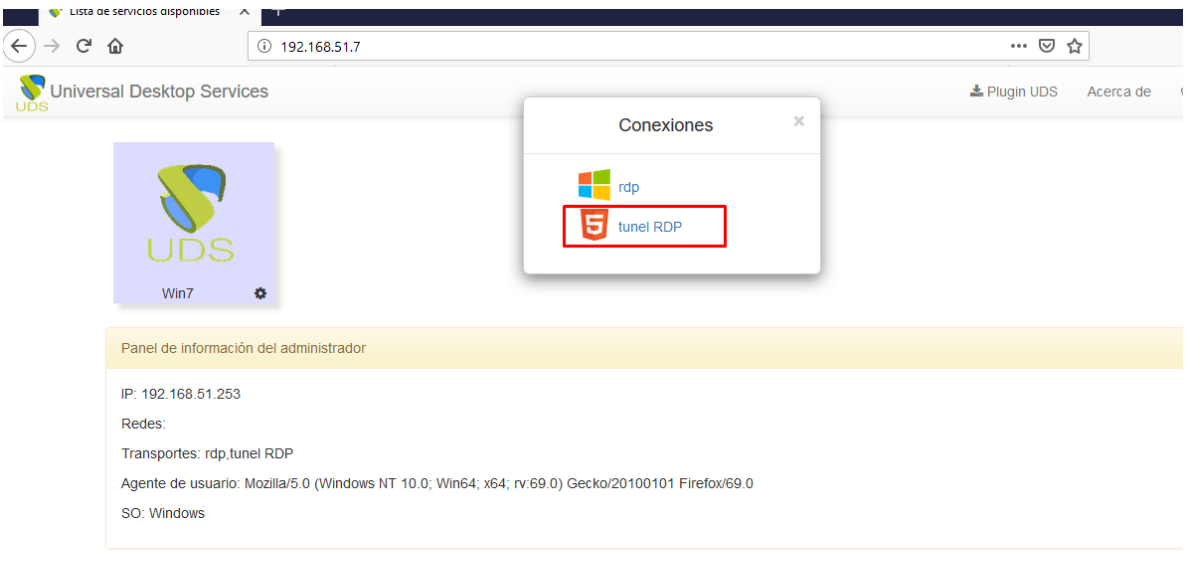

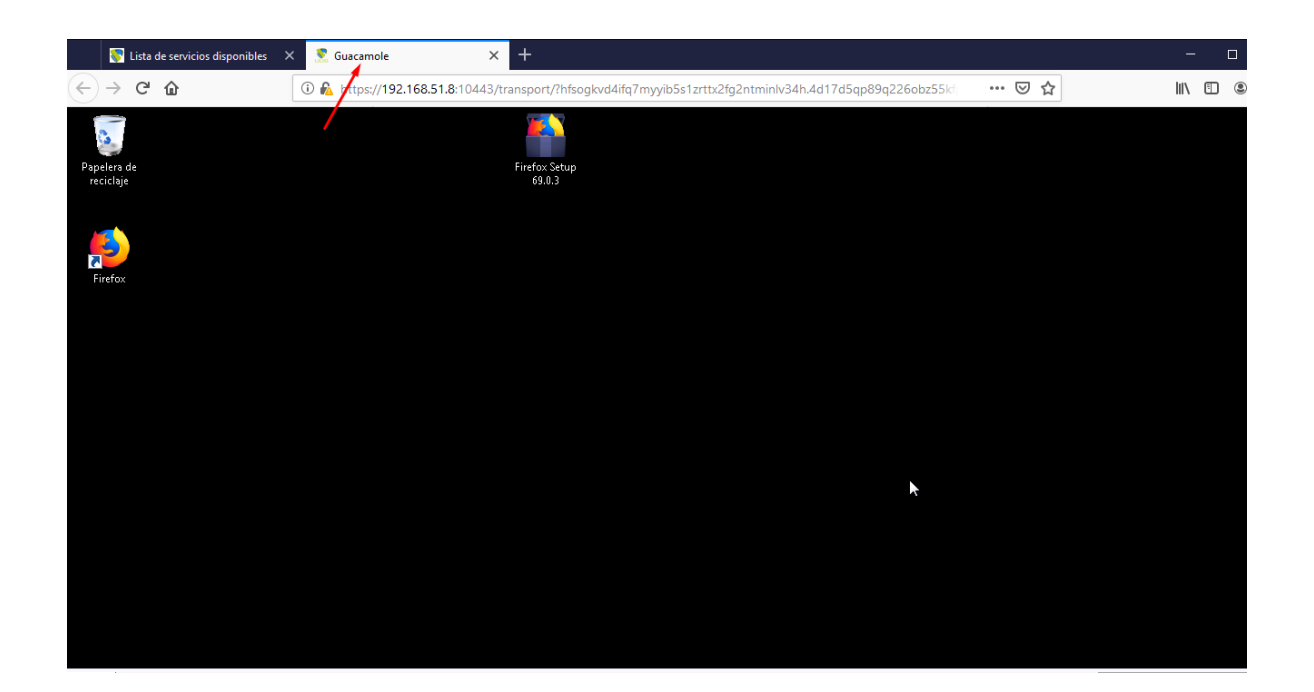

 $\label{eq:3} \left\langle \cos\theta\right\rangle = \left\langle \cos\theta\right\rangle + \left\langle \cos\theta\right\rangle + \left\langle \$